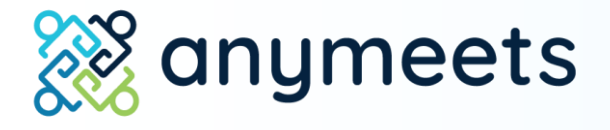

# Session Chairs **De2-82873bb0203f** Virtual Session Guide for

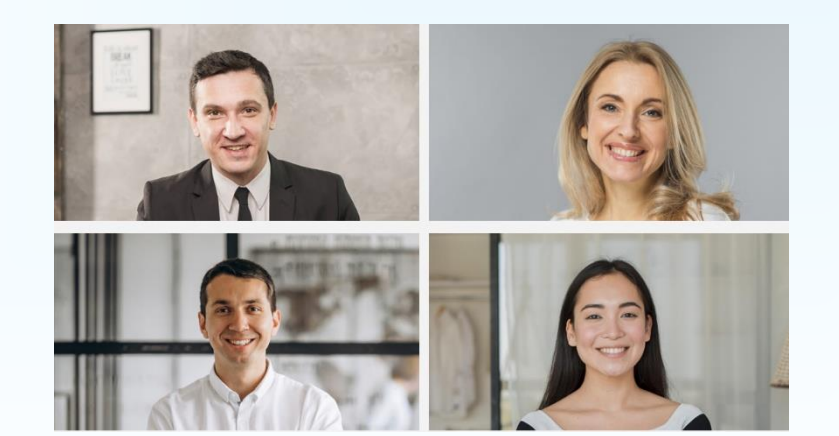

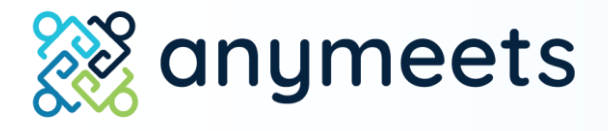

Session and boe2-82873bb0203f 1. Sign in and find your

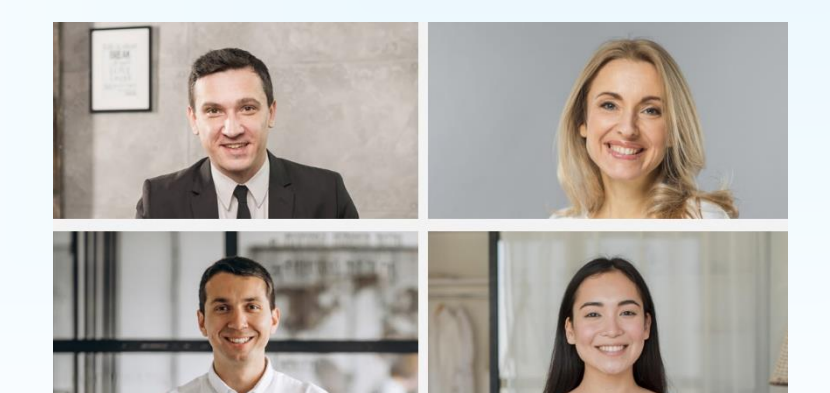

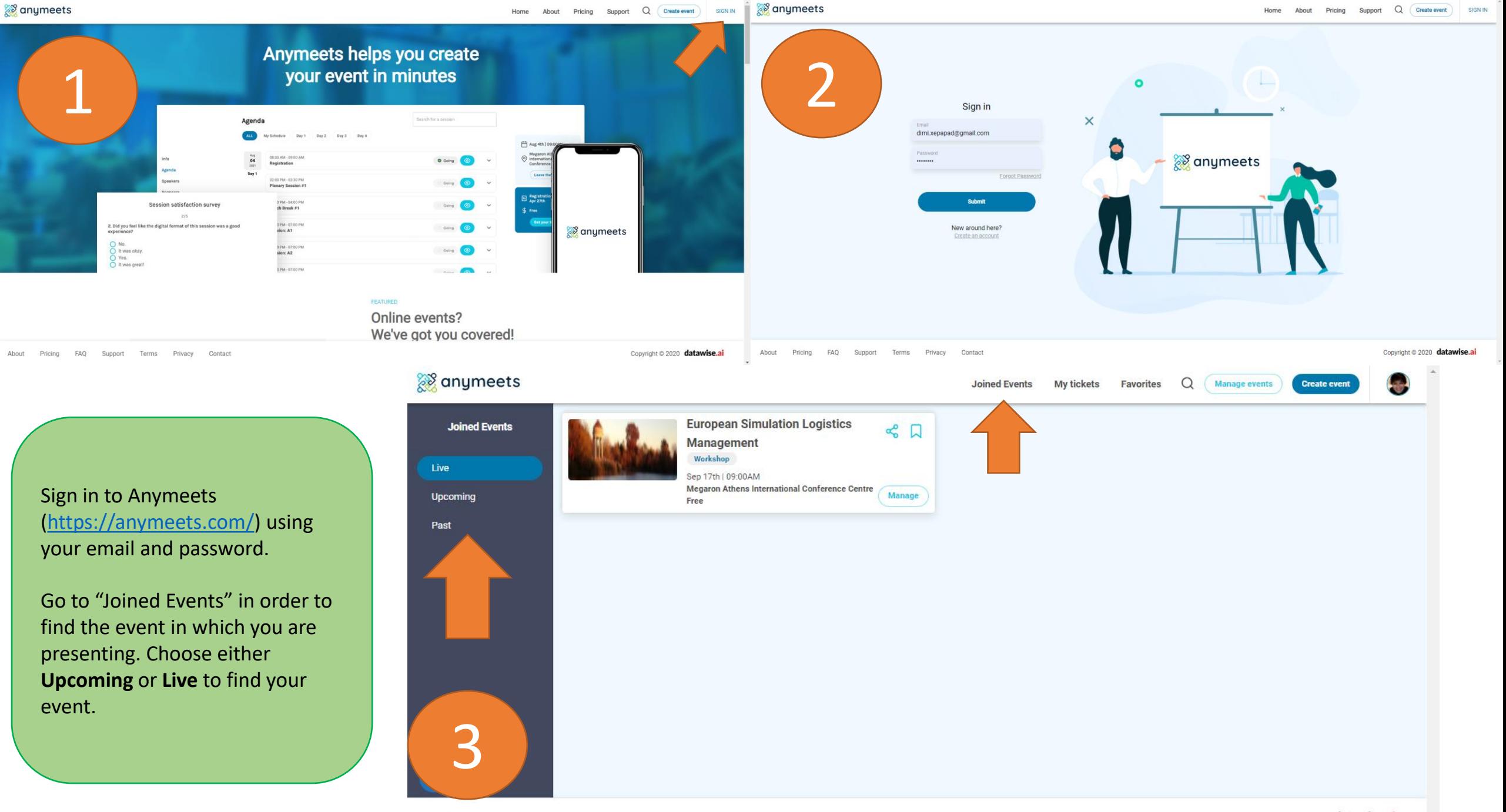

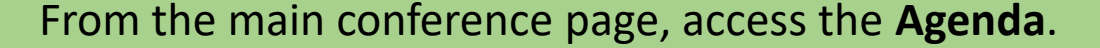

## anymeets

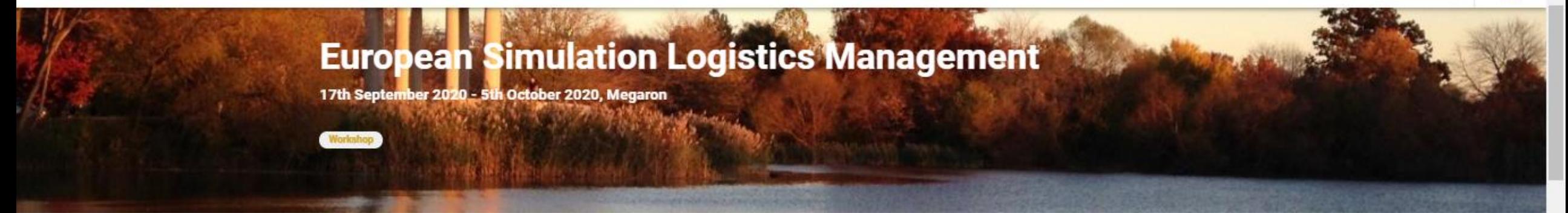

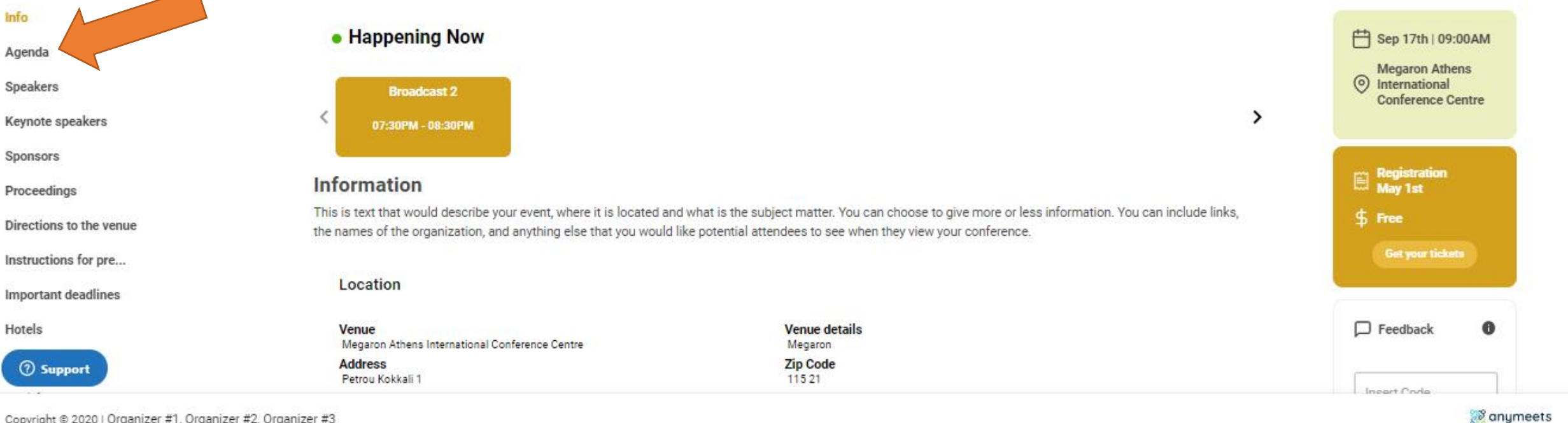

Copyright @ 2020 | Organizer #1, Organizer #2, Organizer #3

Manage even

 $\Box$  Rooms

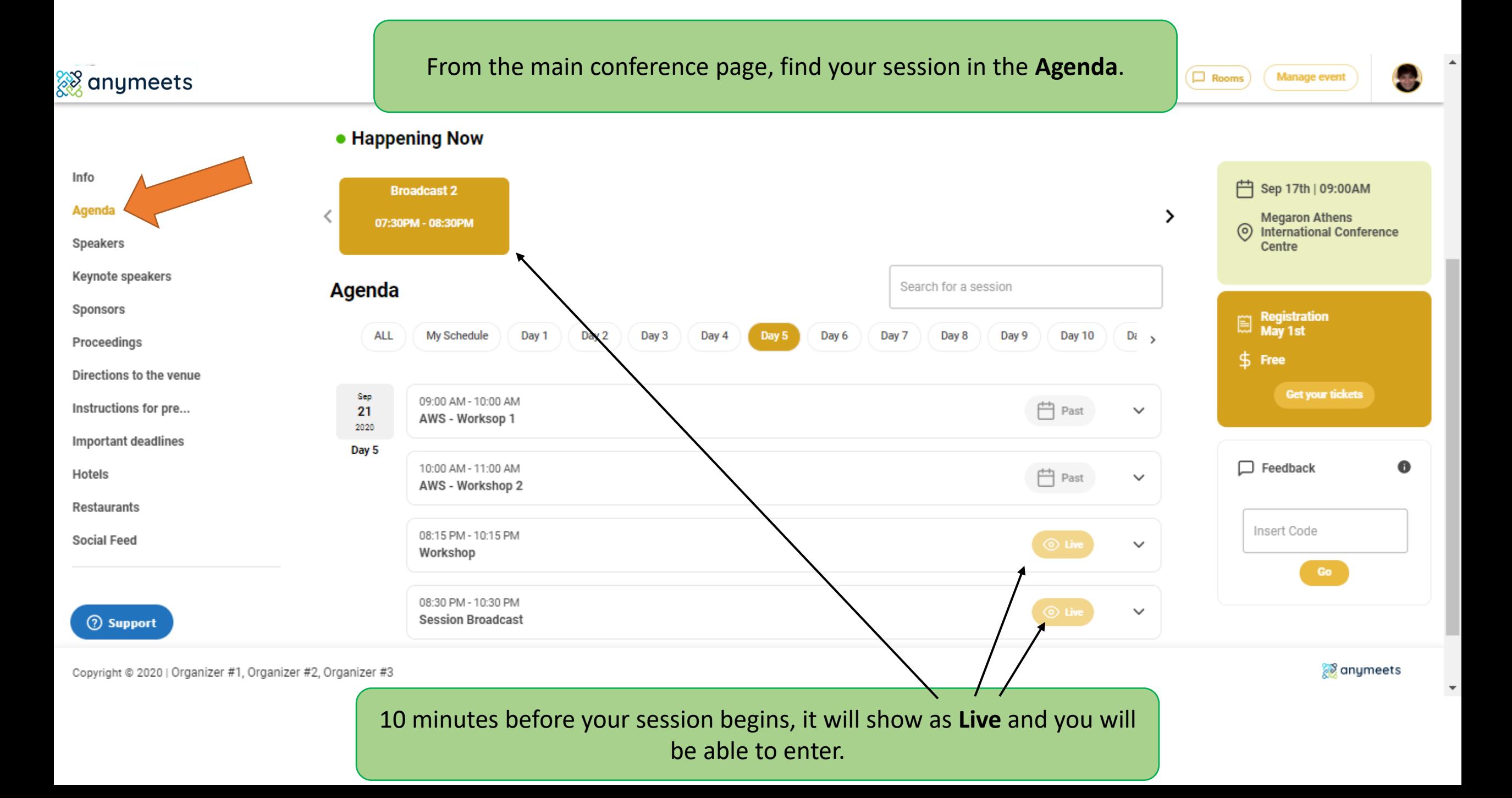

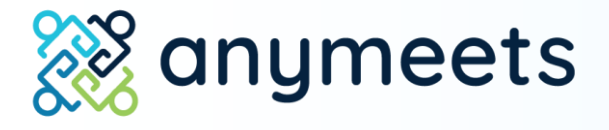

## 2. Enter the session

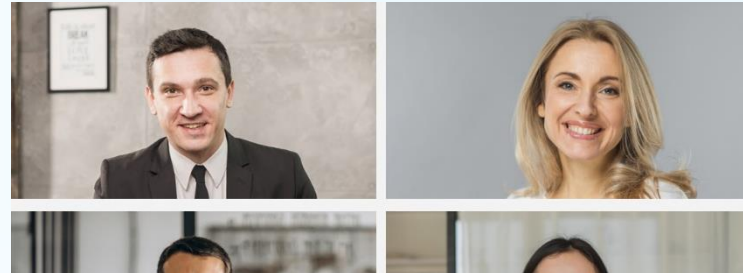

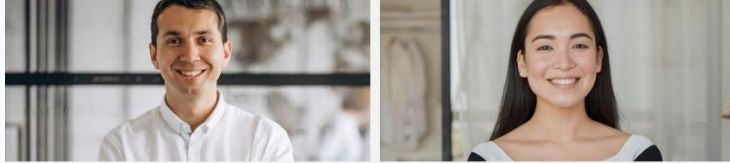

Before you enter the session:

# Make sure you are using Google Chrome or Mozilla Firefox. **Do not use Safari.**

Make sure your camera and microphone work. You can turn them off at any point during the session, but they need to be accessed in order for you to enter the session.

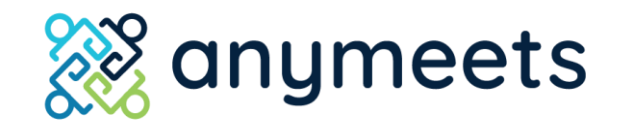

#### The virtual session interface

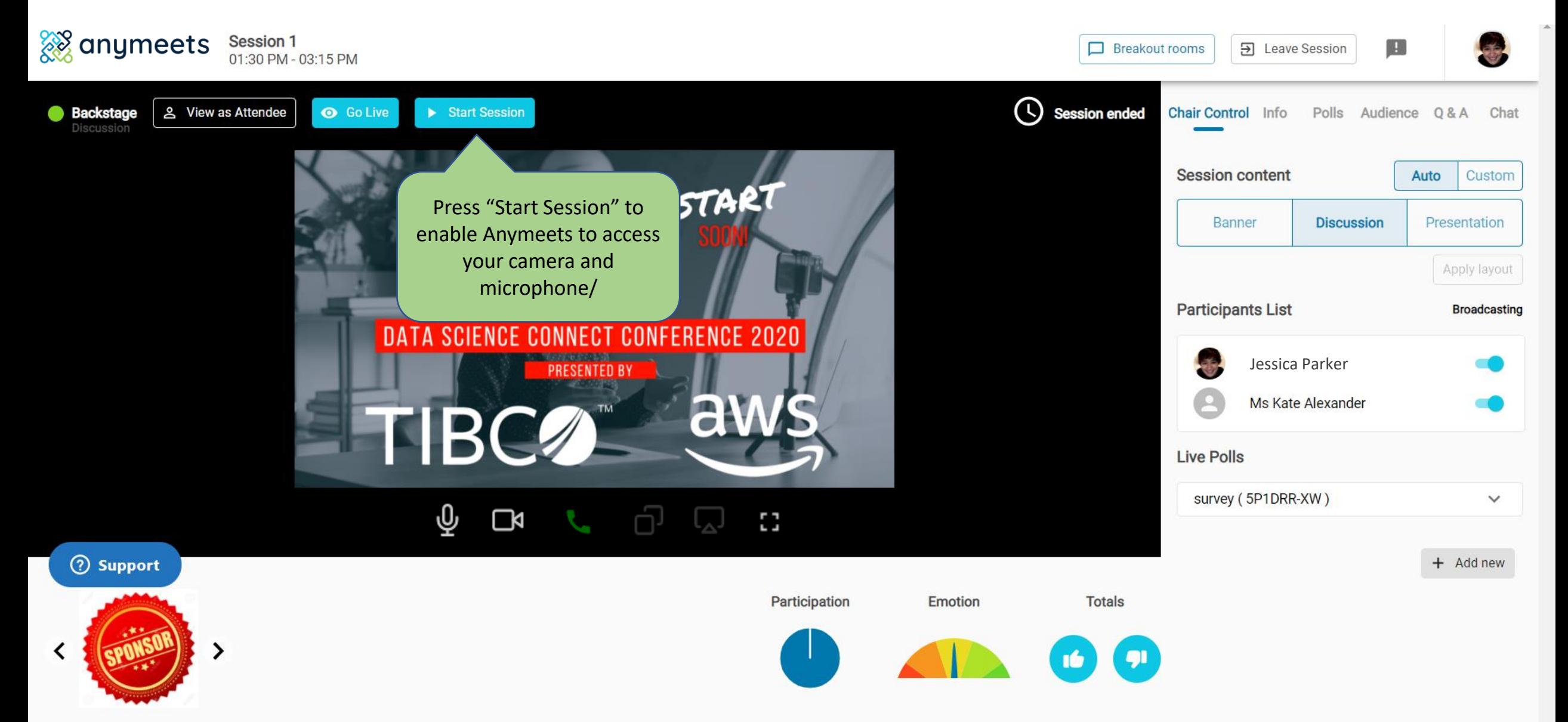

## You will be asked to allow Anymeets to access your microphone and camera. Click "Allow."

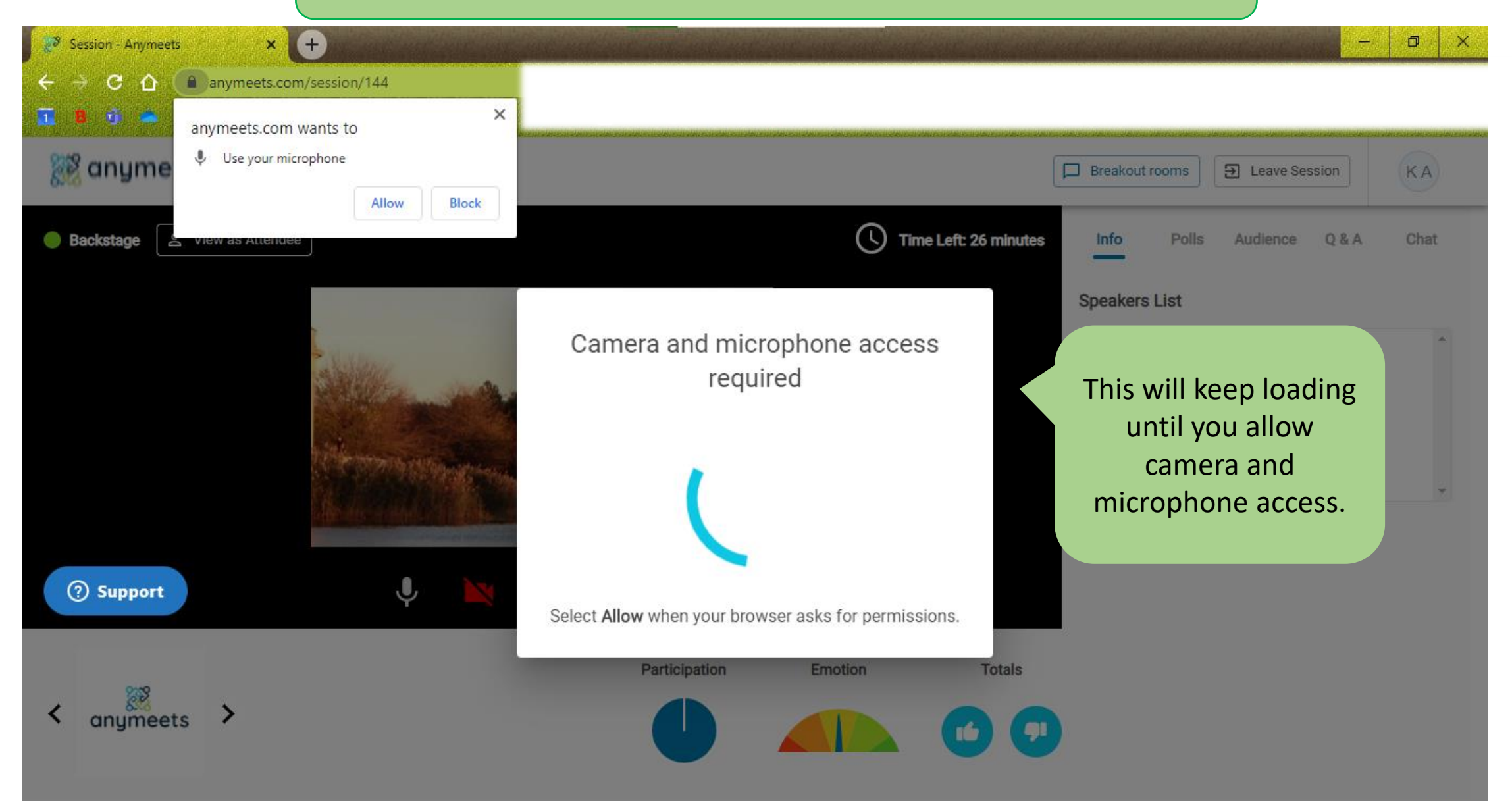

### Once you have allowed the camera and microphone, press "Join session."

Session 1 LOGANHERE Breakout rooms **E** Leave Session KA 01:30 PM - 03:15 PM 음 View as Attendee **O** Go Live X End Session e Left: about 2 hours **Backstage Chair Control Info** Polls Audience Q&A Chat **Session content** Auto **Custom** SESSION Presentation **Jessica Process** Apply layout **Participants List Broadcasting** DATA SCIENCE **Jessica Parker** Ms Kate Alexander **Live Polls** USB 2.0 Camera (058f:3822) survey (5P1DRR-XW)  $\overline{\varrho}$ Microphone Default - Microphone (Realtek High Definition A... **2** Support  $+$  Add new **Totals** Join session Press "Join session." **ATTENTION**: You will be taken to the session **Backstage.** Your audience **will not** be able to see you yet.

As the **Chair** of your session you:

1. Control when the session starts 2. Control when the session goes "Live" 3. Can turn your session presenters "on" and "off" 4. Can create polls

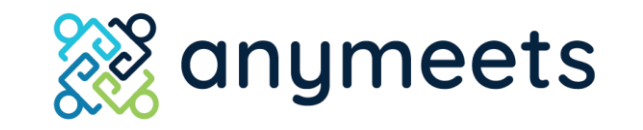

The virtual session interface

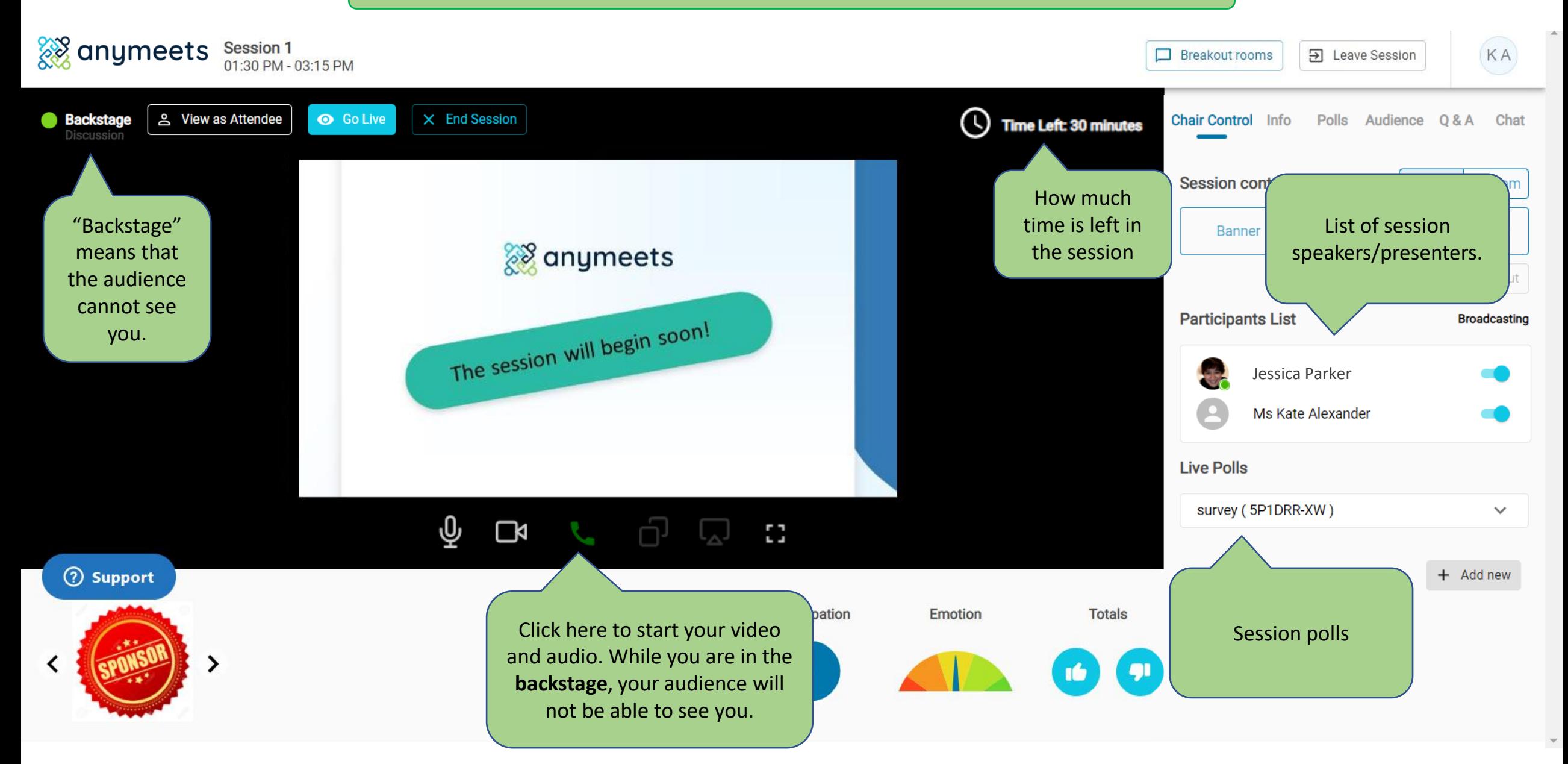

The Anymeets virtual session has a "**Backstage**" and a "**Live**."

While you are **Backstage**, you will be able to video chat with session presenters **without your audience seeing you**. This is the time to meet your presenters and give any needed instructions.

When you are **Live**, your audience **can see you**. You can mute yourself, turn off your video, or simply "Hang up" until it is your turn to present/participant in the session.

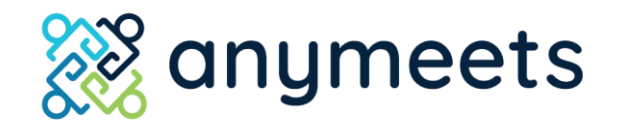

The virtual session interface

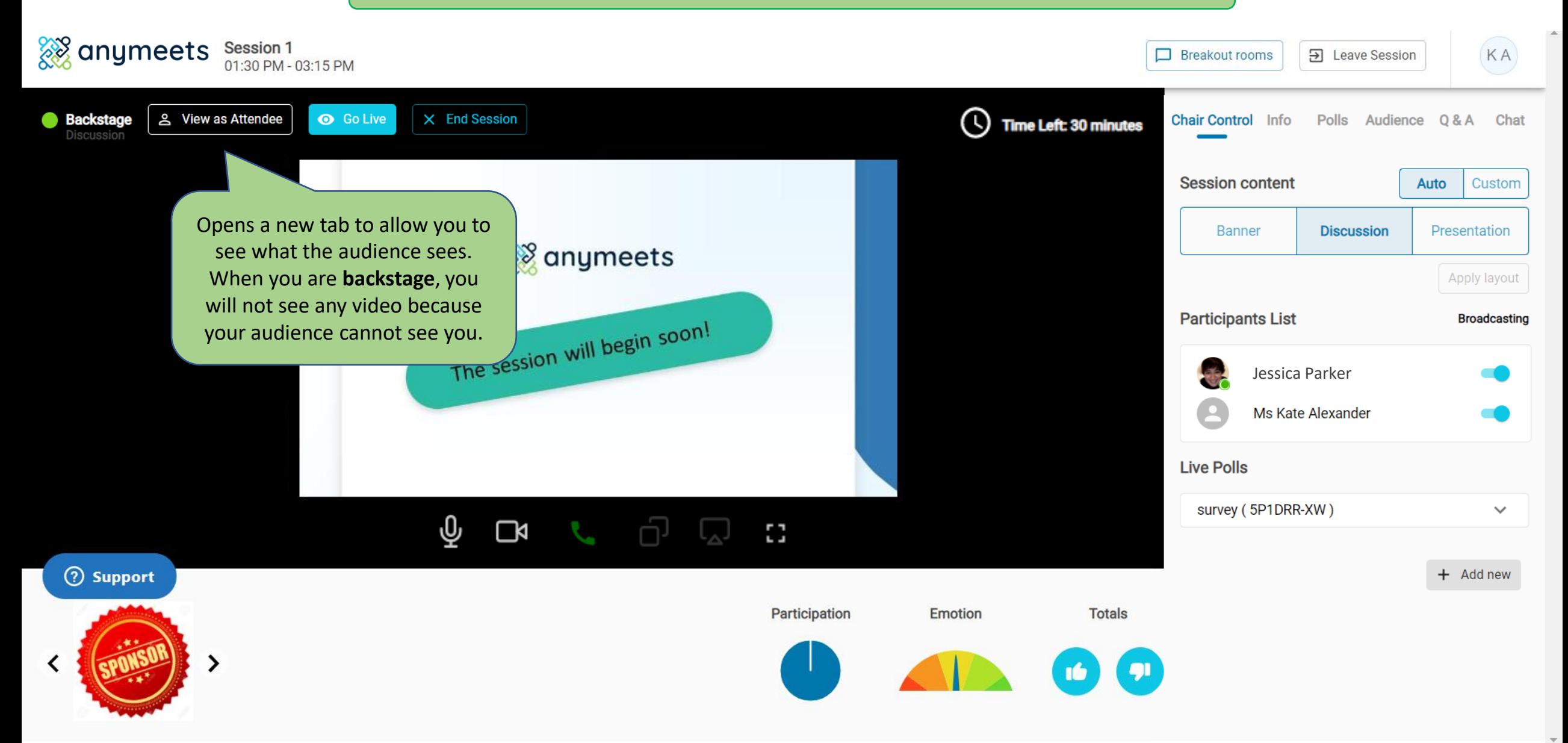

The virtual session interface

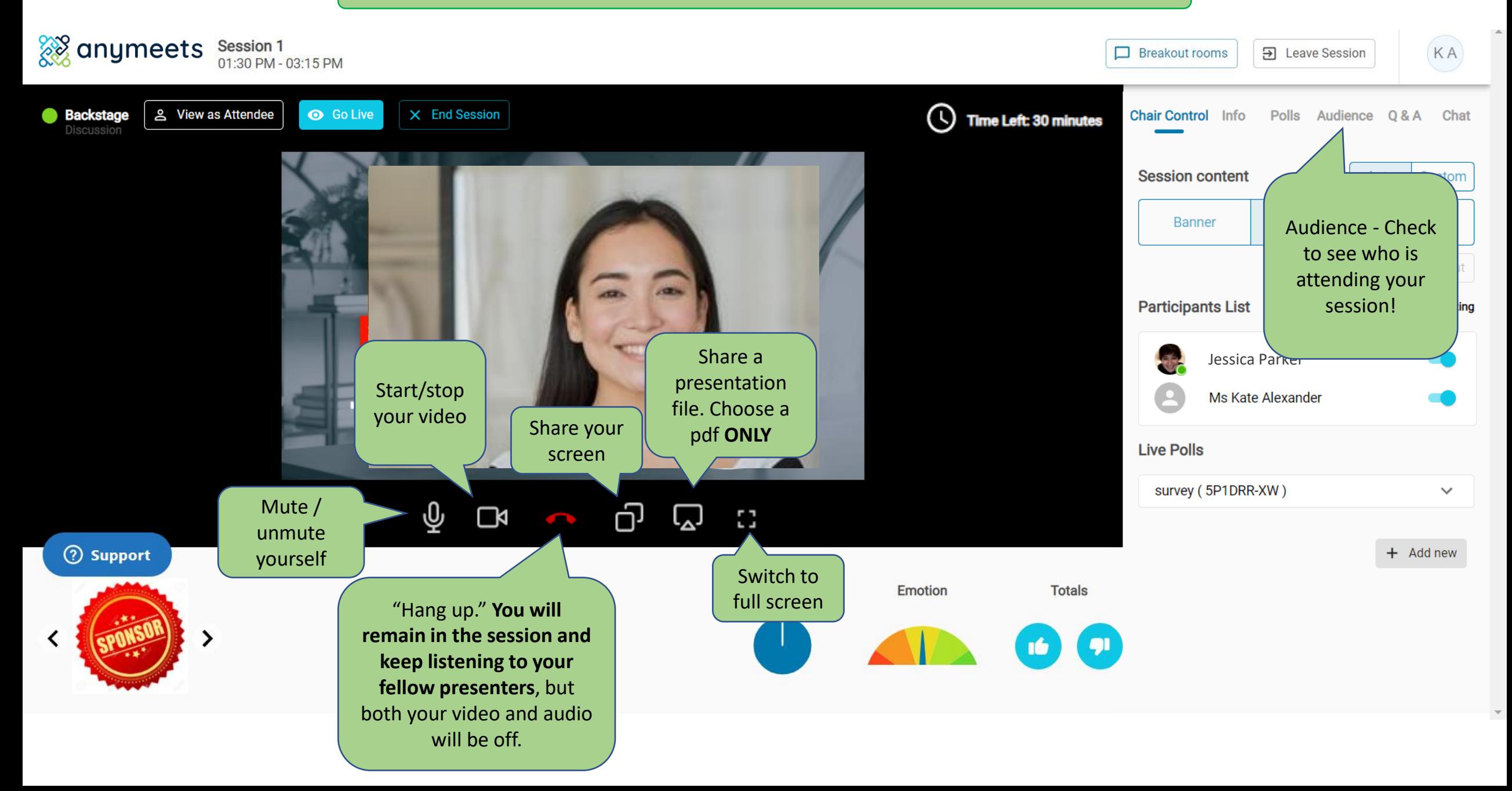

Sharing a PDF presentation

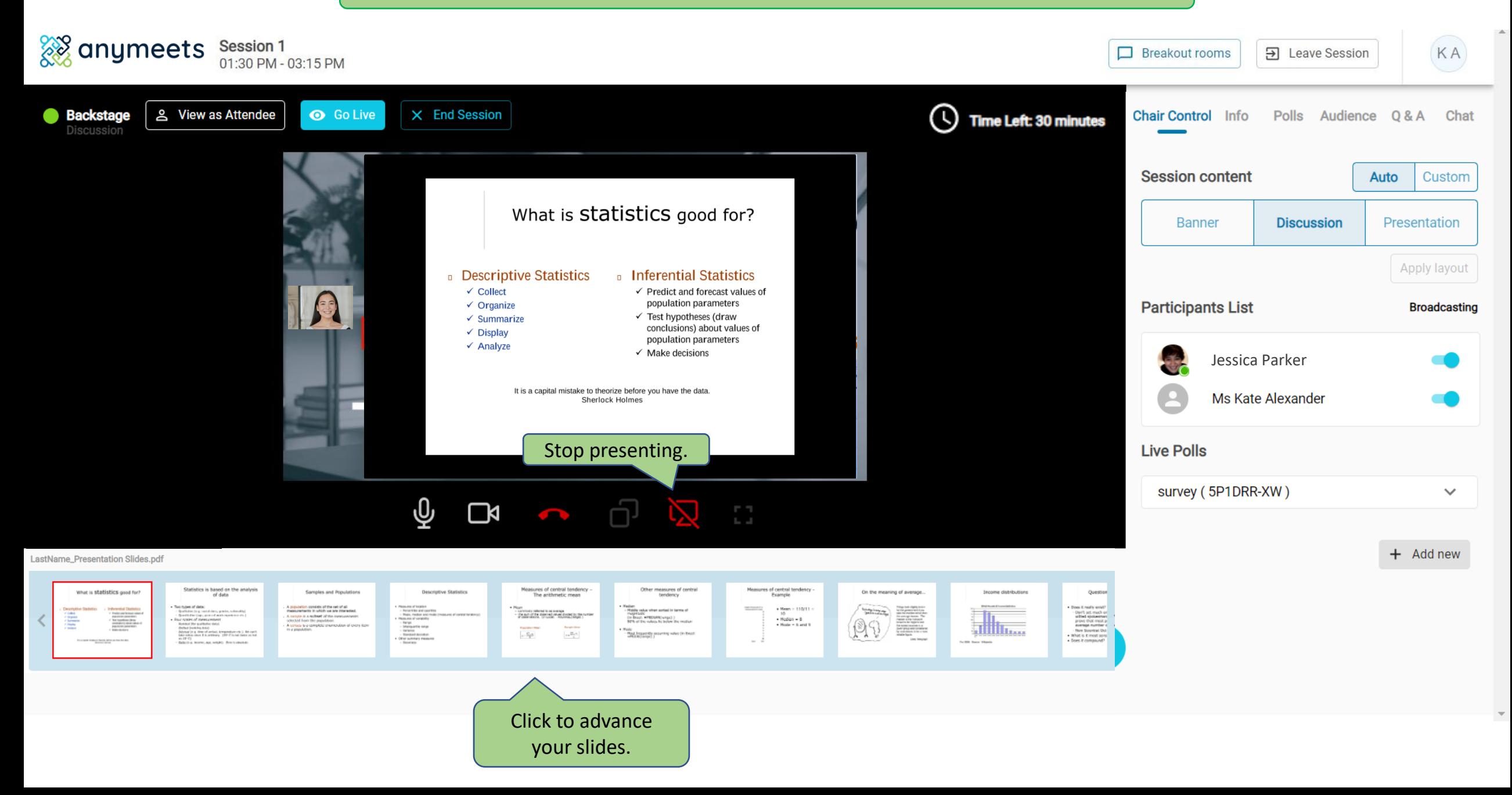

Sharing your screen

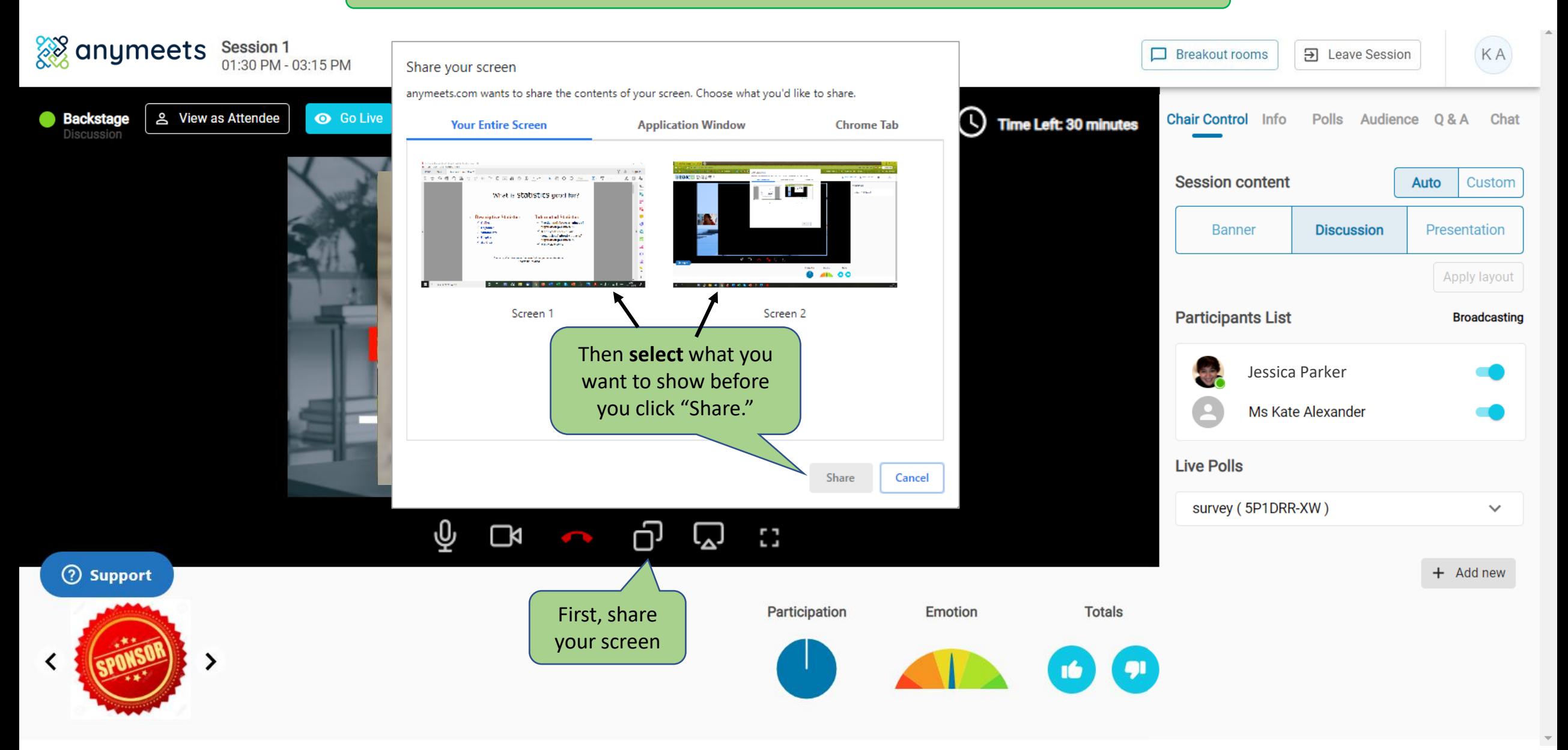

Sharing your screen

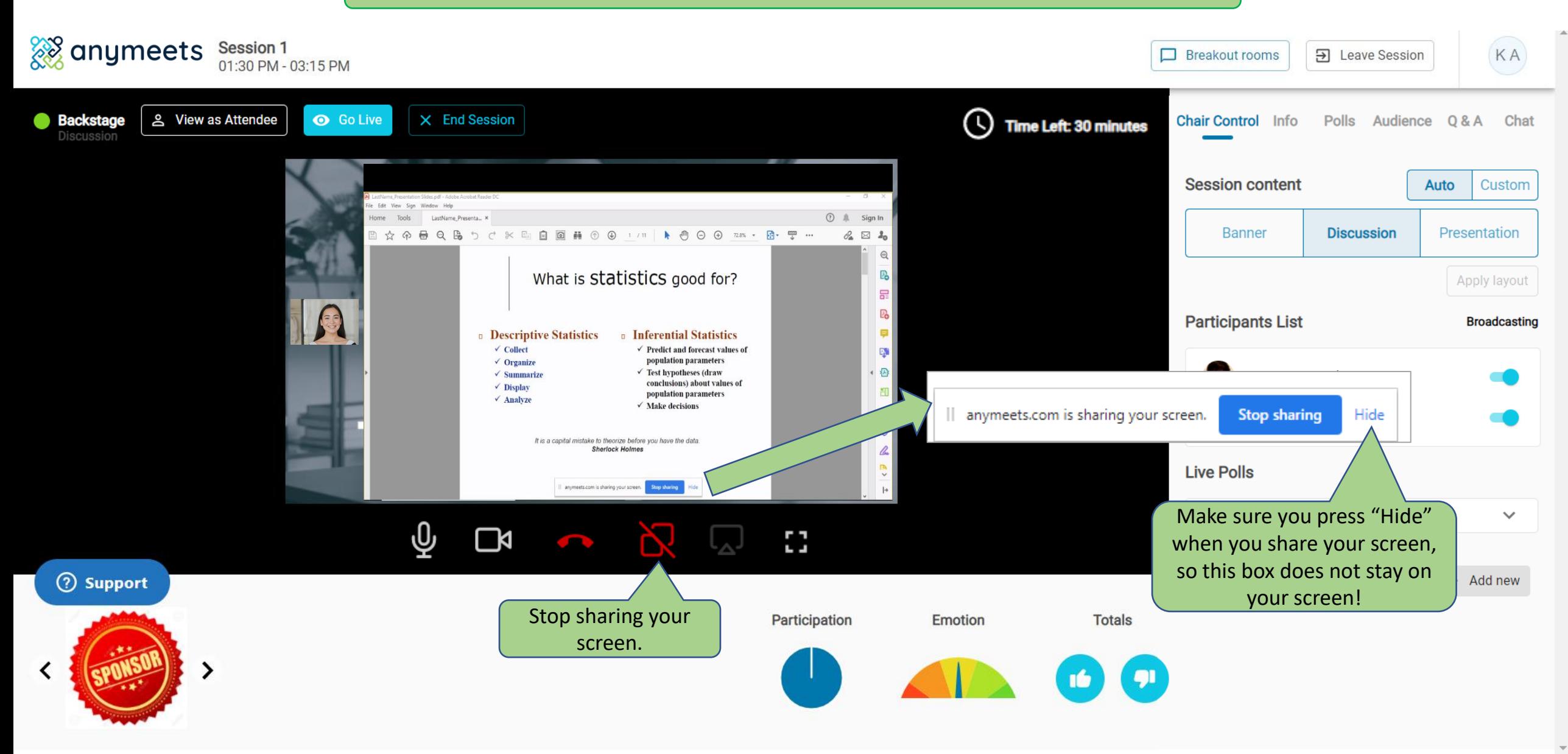

### Chair controls

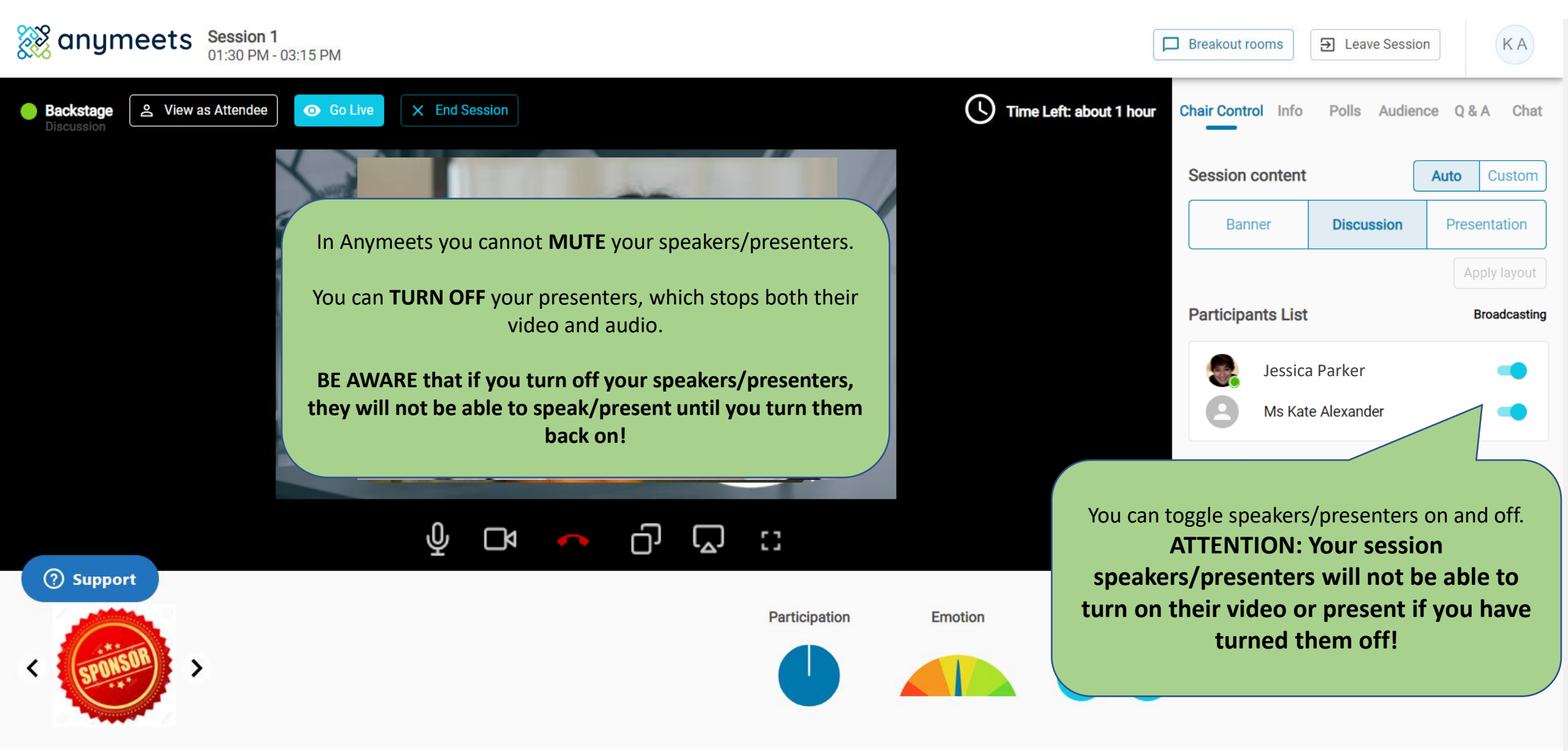

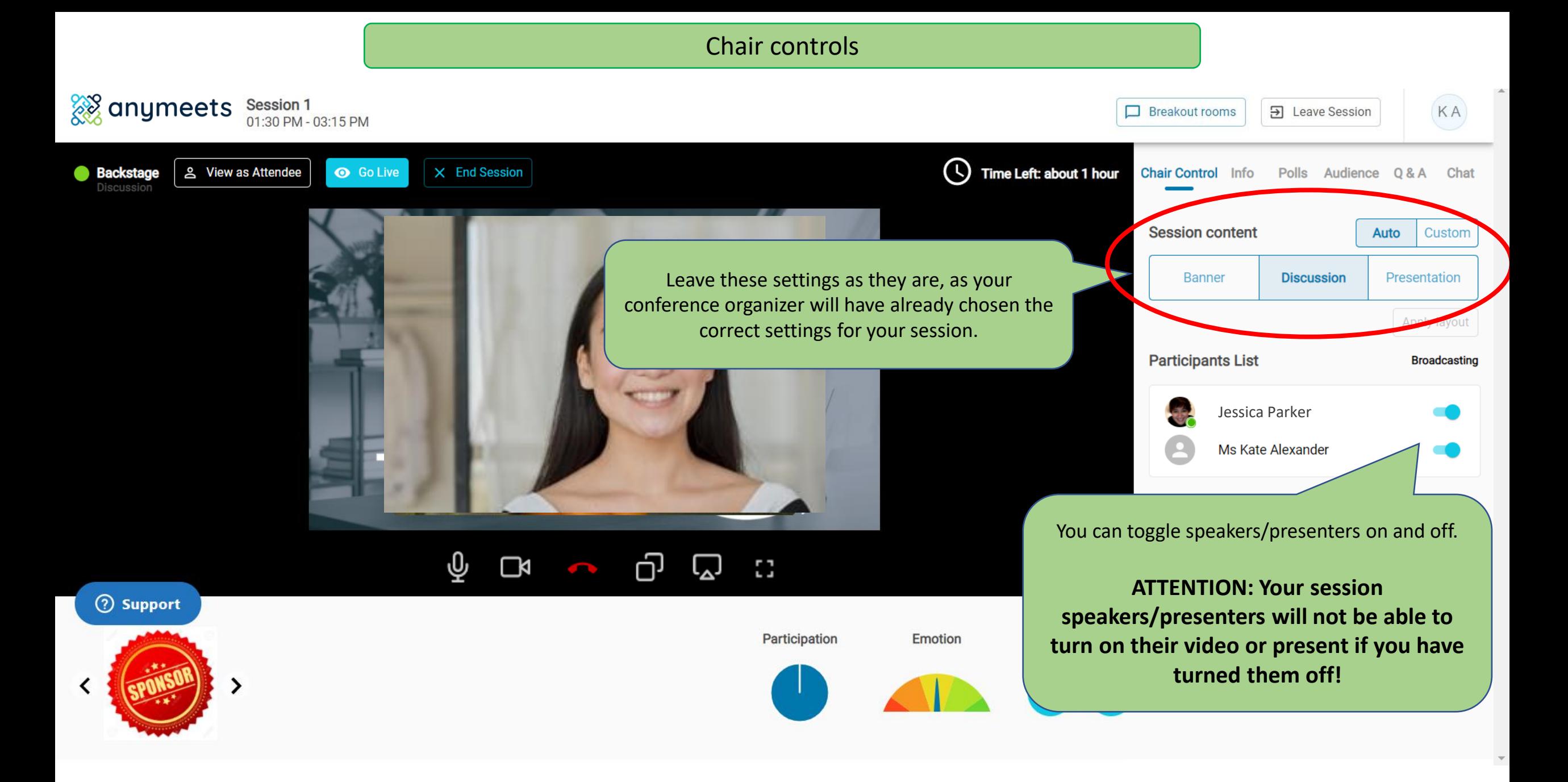

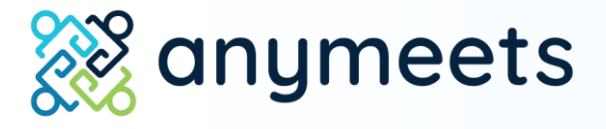

## 3. Going Live

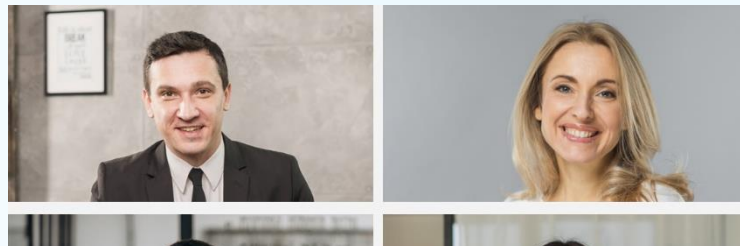

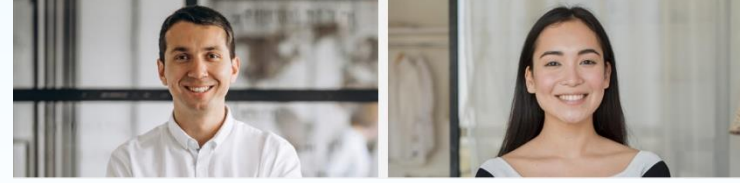

Go Live so that your audience can see you!

When you are backstage, you will be able to see and speak with session presenters.

When it is time for your session to begin, **you, as the Chair of your session must press "Go Live"** so that your audience is able to see you.

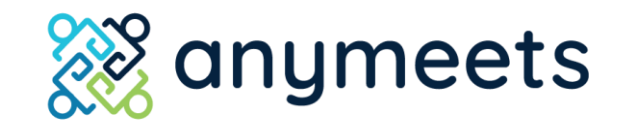

## Going Live!

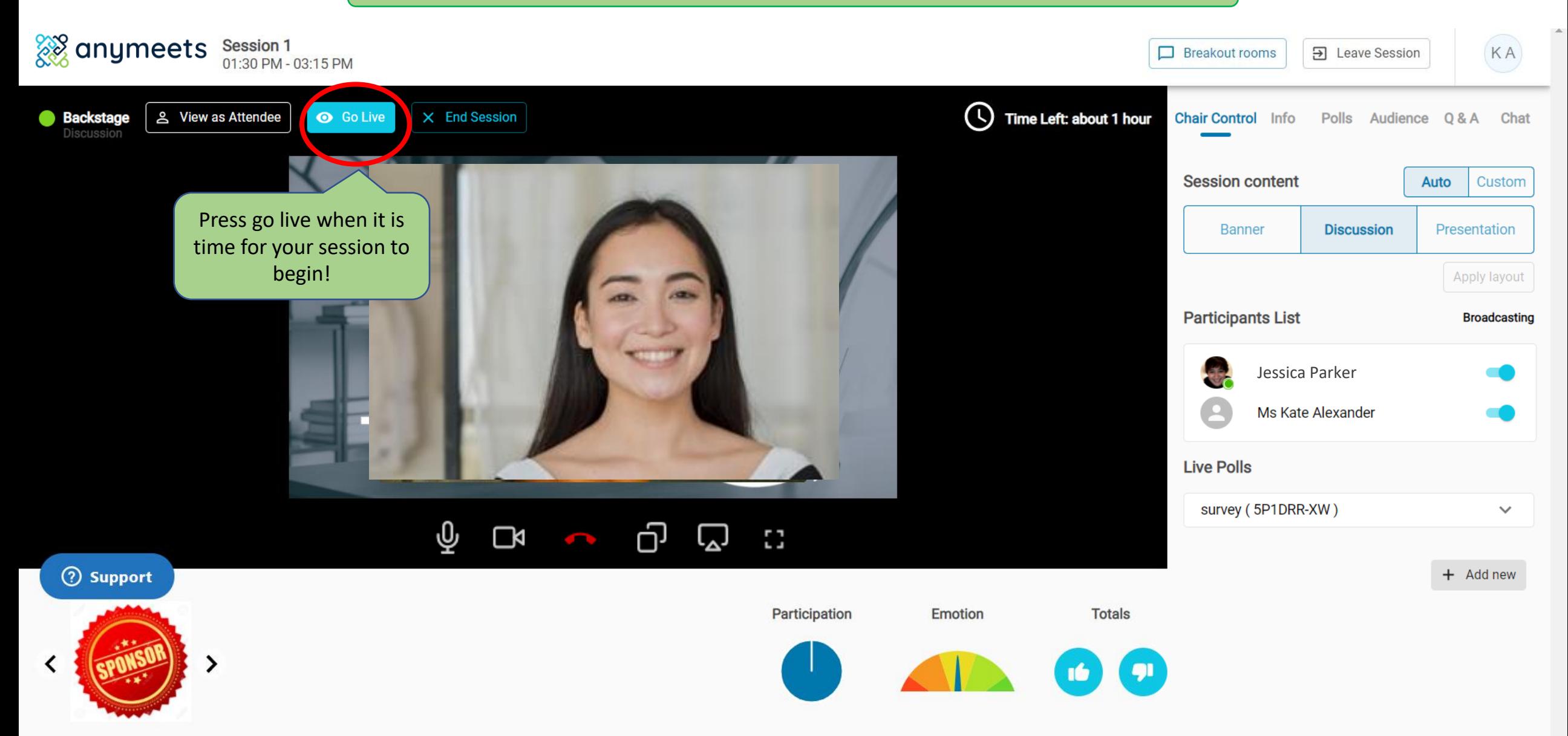

The virtual session interface

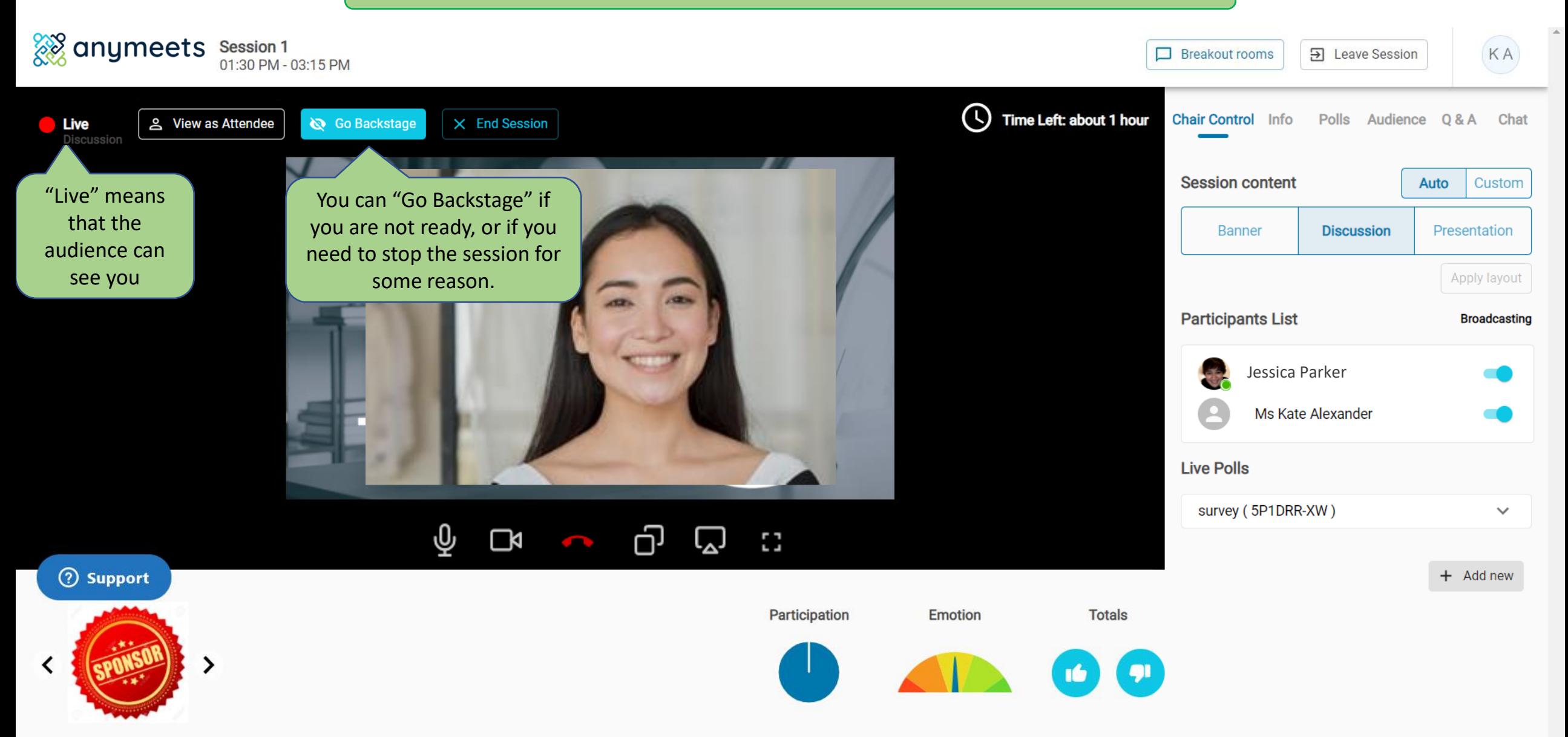

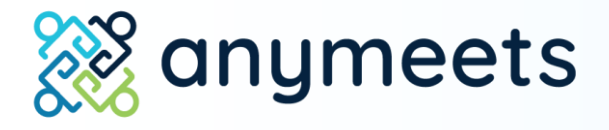

## 4. See what your audience sees

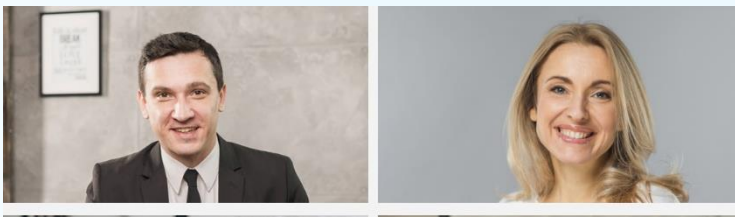

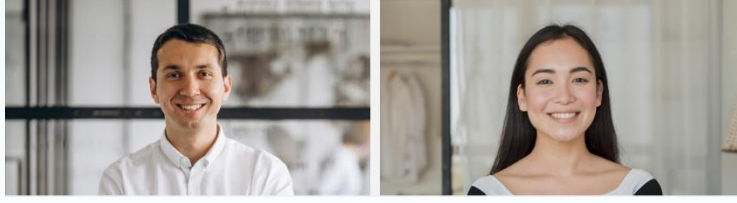

#### "View as attendee"

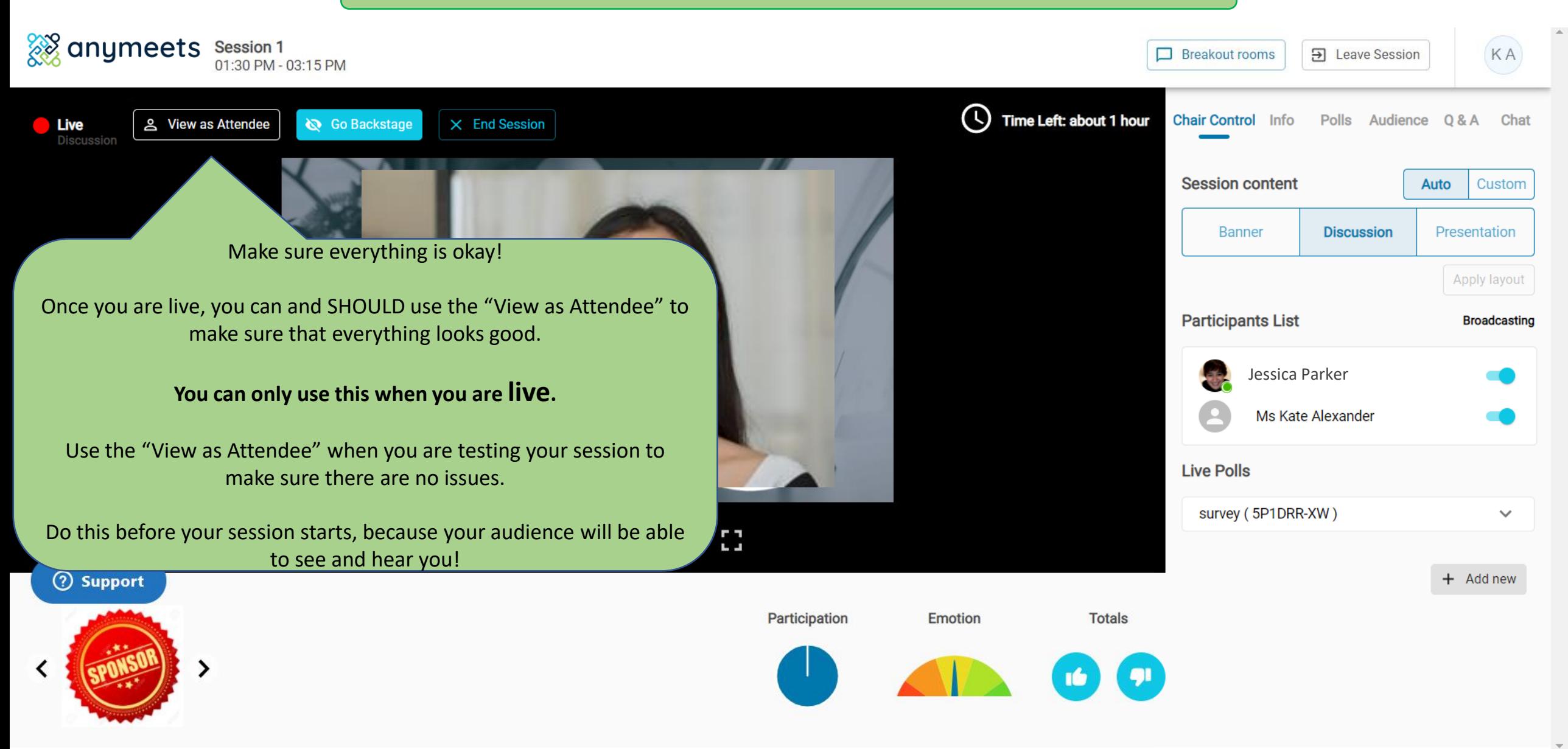

The virtual session interface.

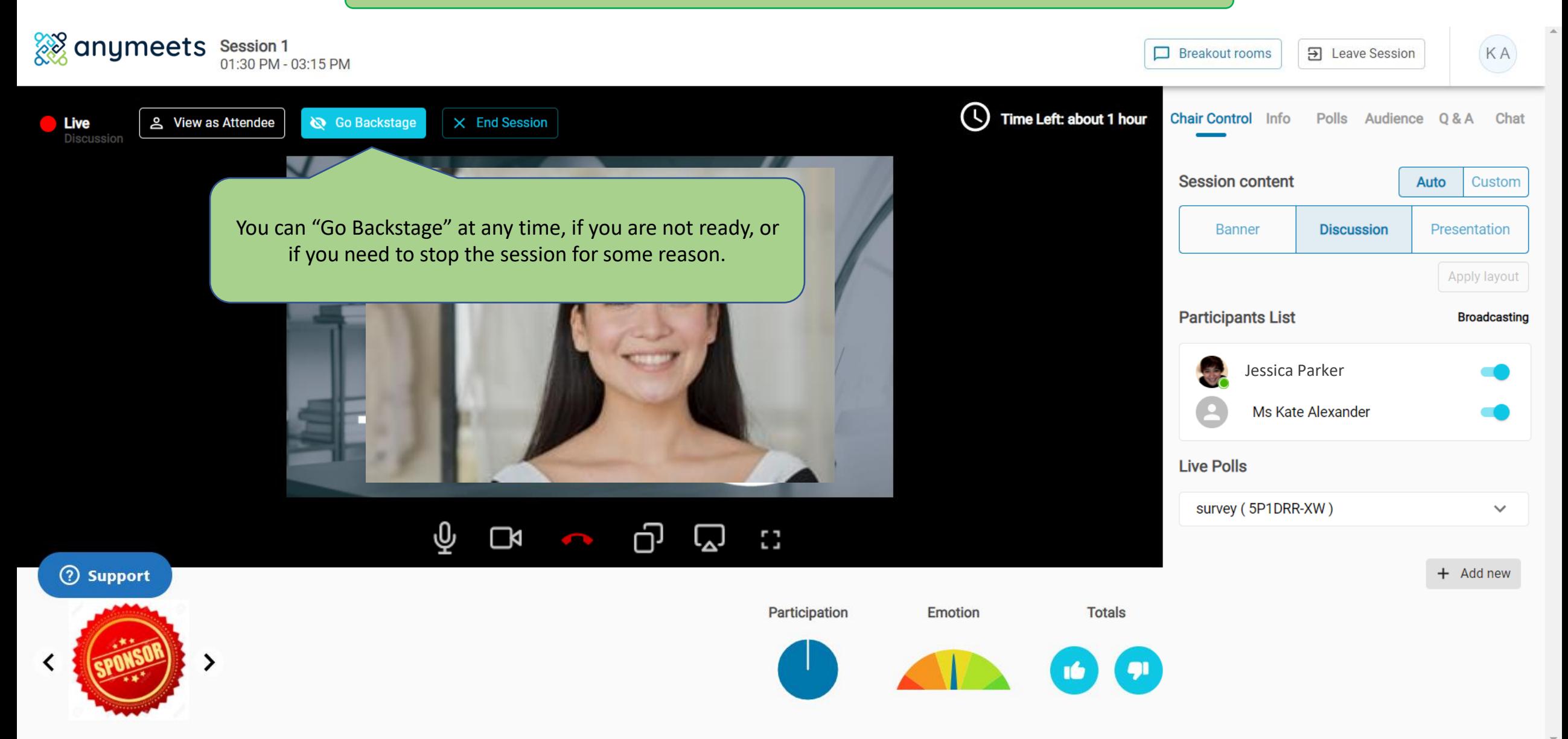

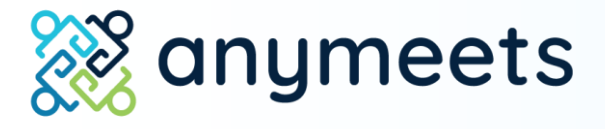

Chat, Breakout rooms and Polls 5. Engage with your audience:

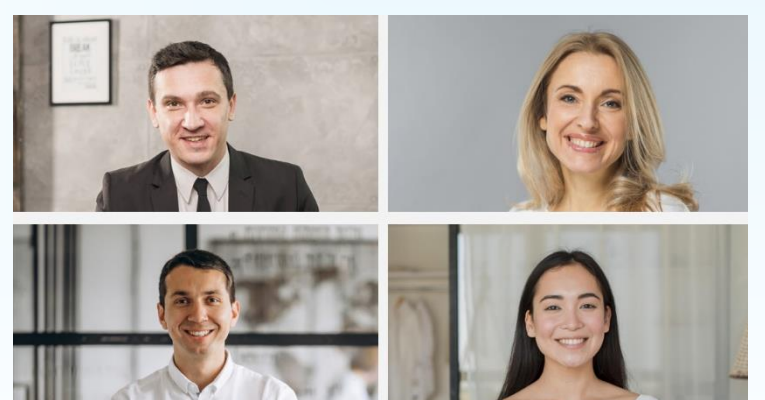

What is different about Anymeets?

In the Anymeets virtual session, only speakers have video and audio. The audience does not have video and audio; they interact with you and their fellow conference attendees via the Chat and Q&A.

You can use **breakout rooms** post-session if you would like to have "face-to-face" contact with your audience.

You can **create polls** before and during your session and have your audience respond to them.

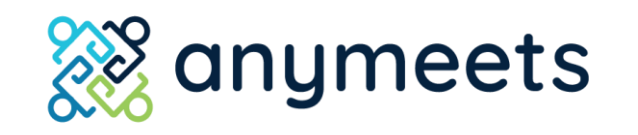

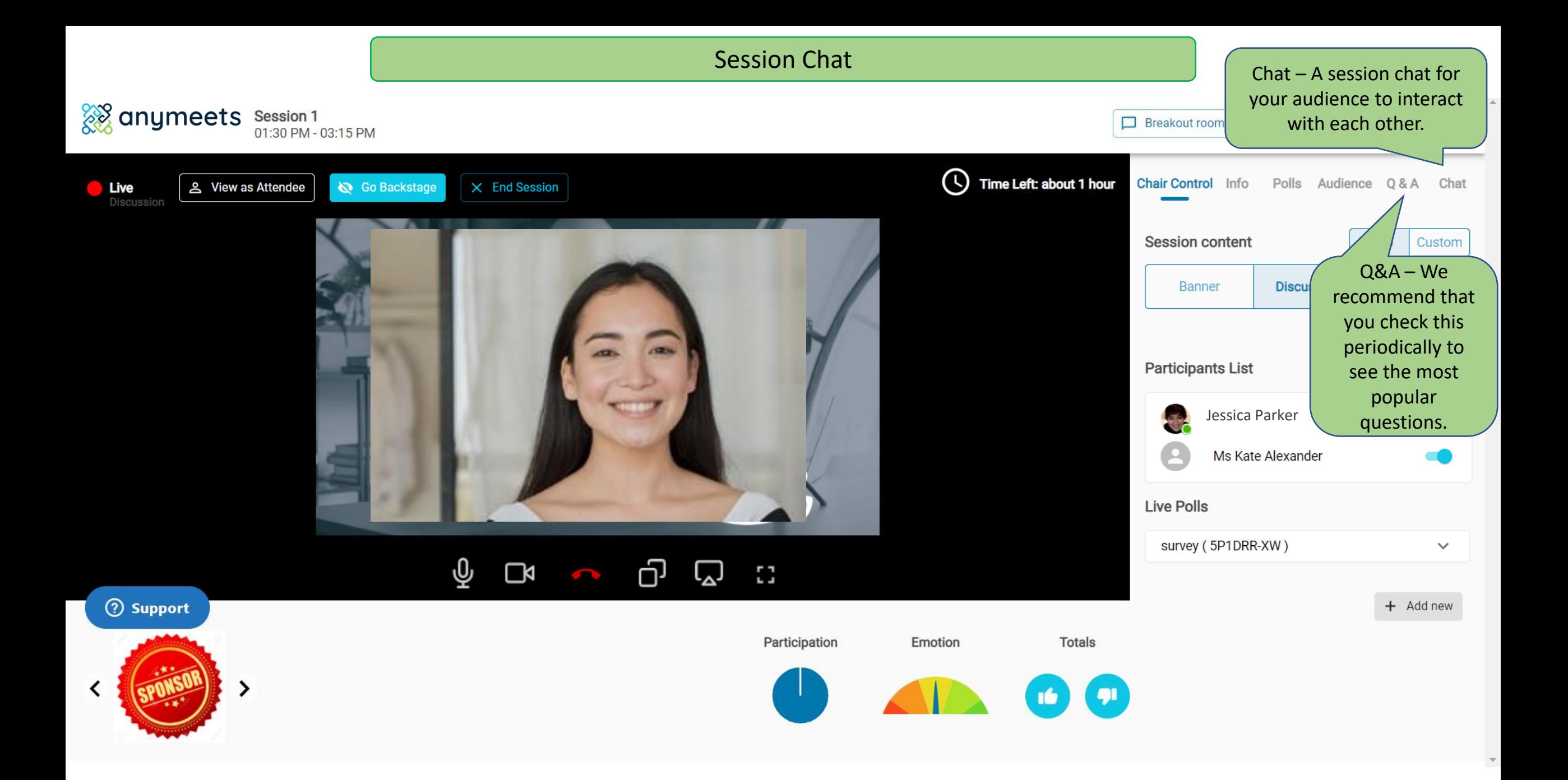

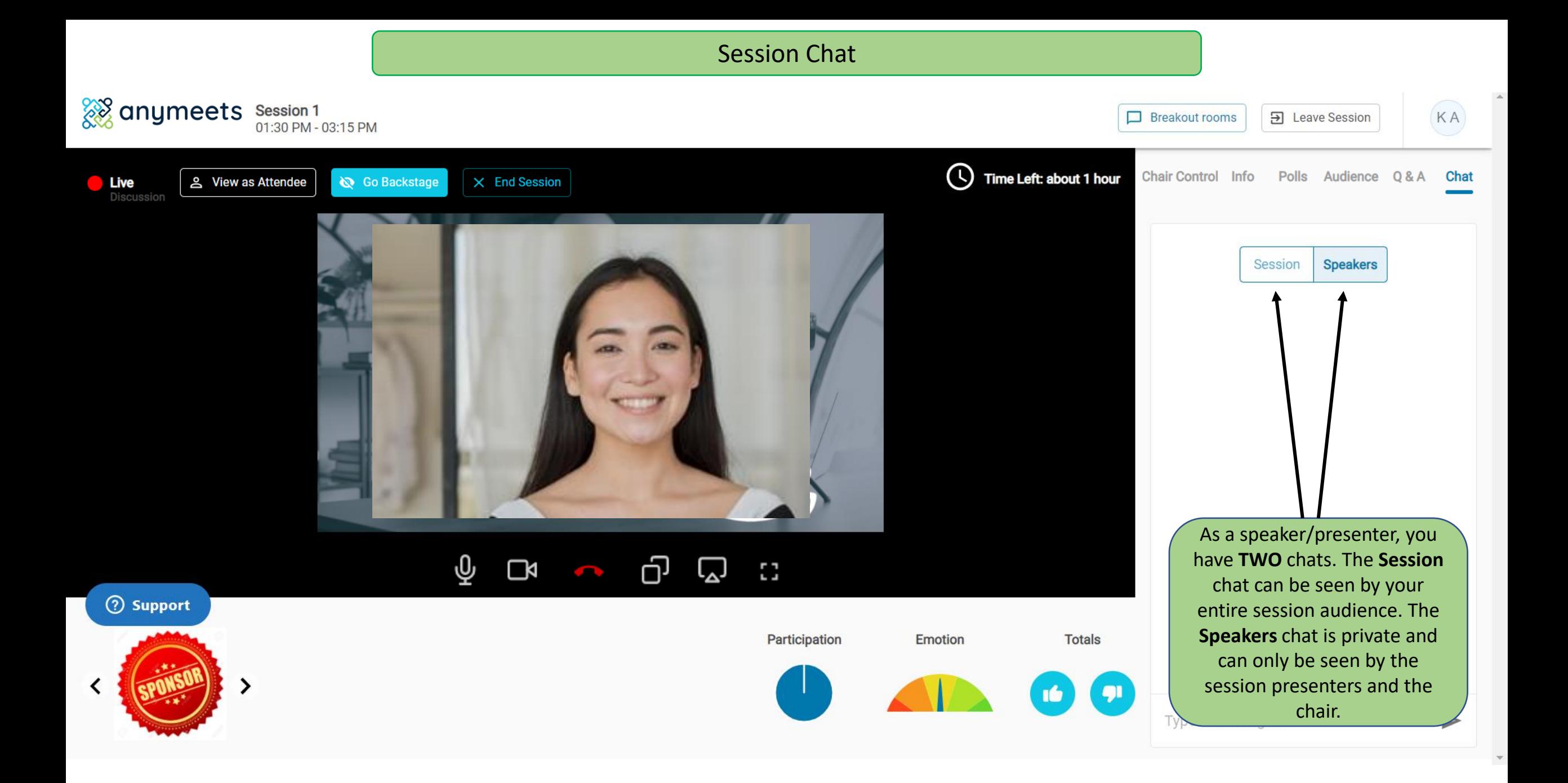

Creating a breakout room

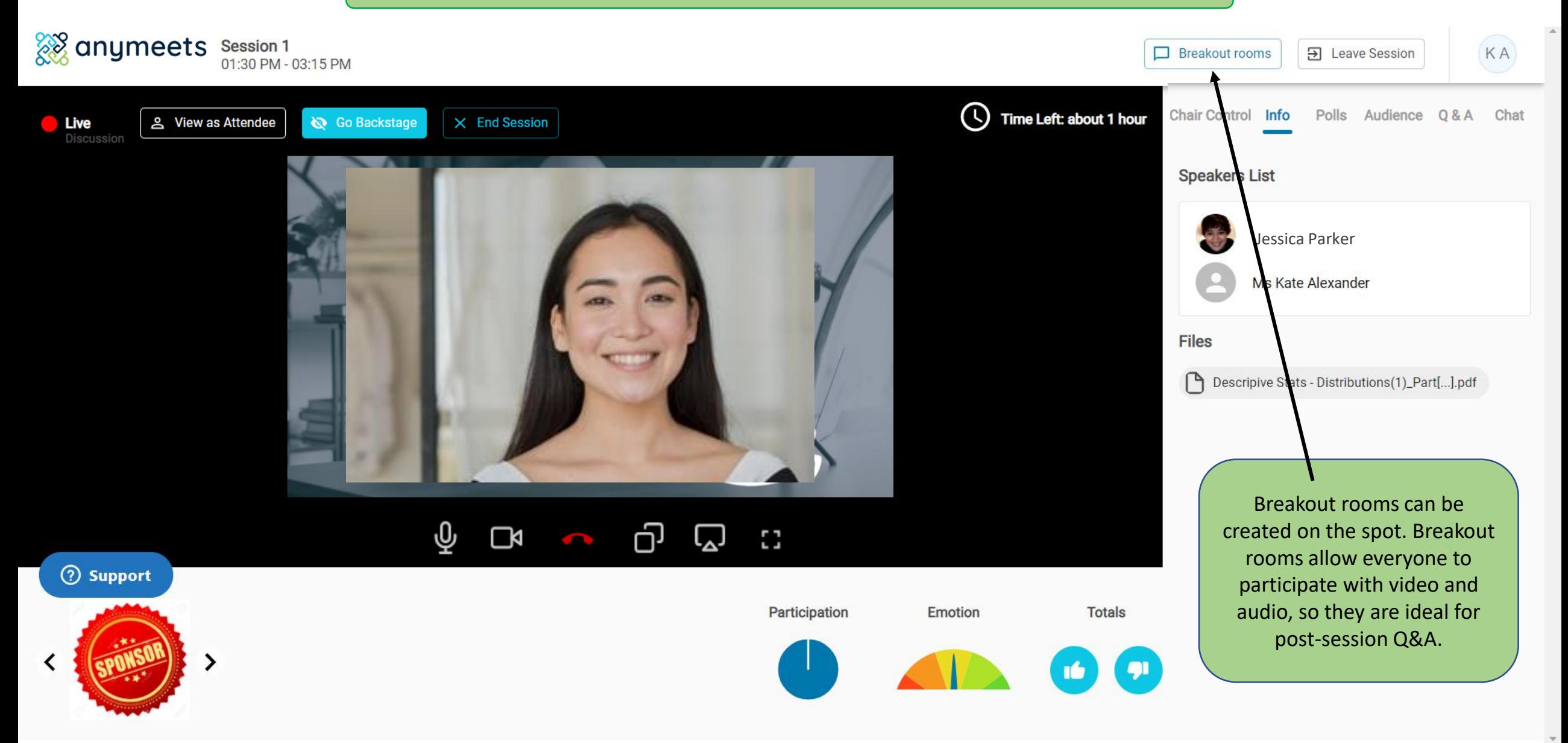

Creating a breakout room

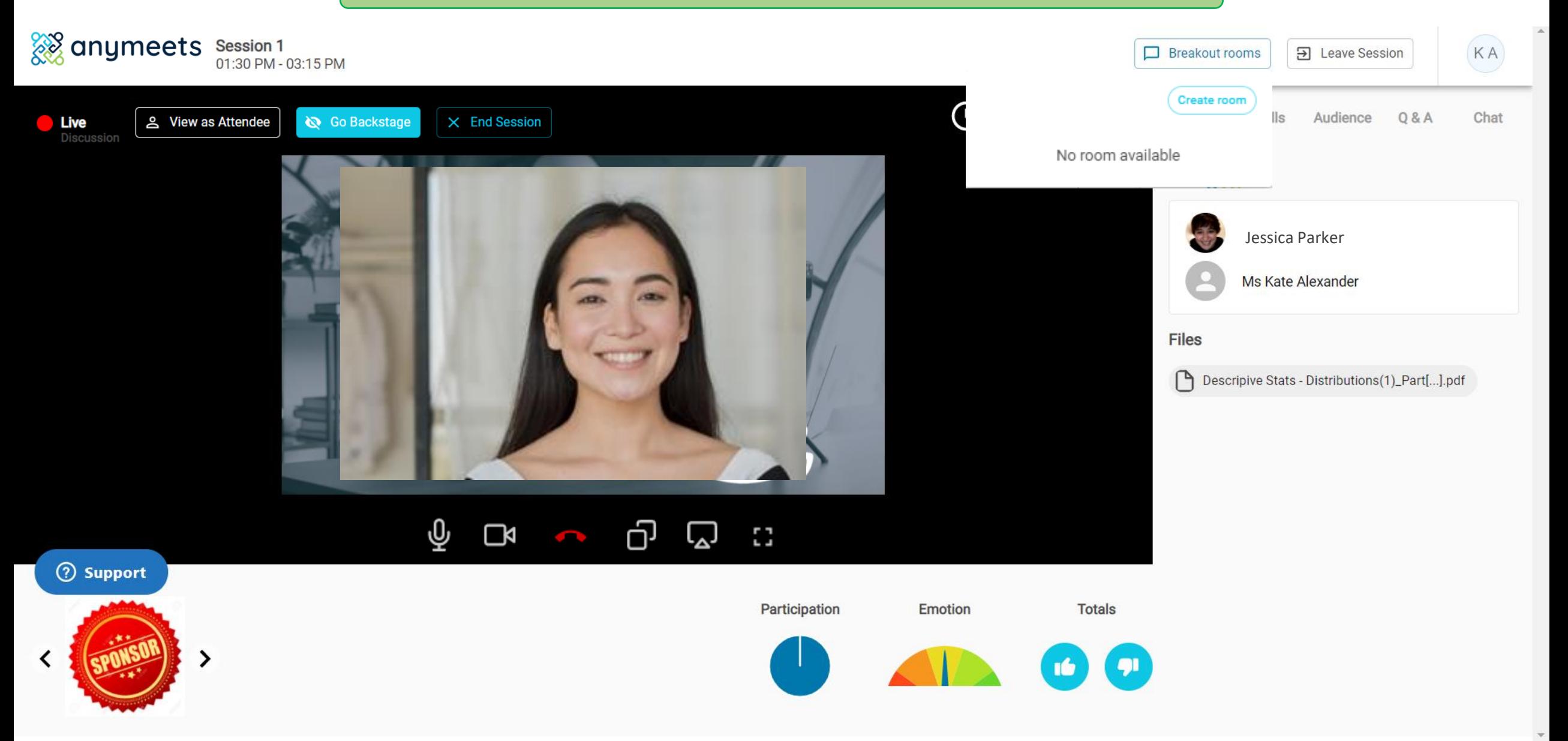

#### Creating a breakout room

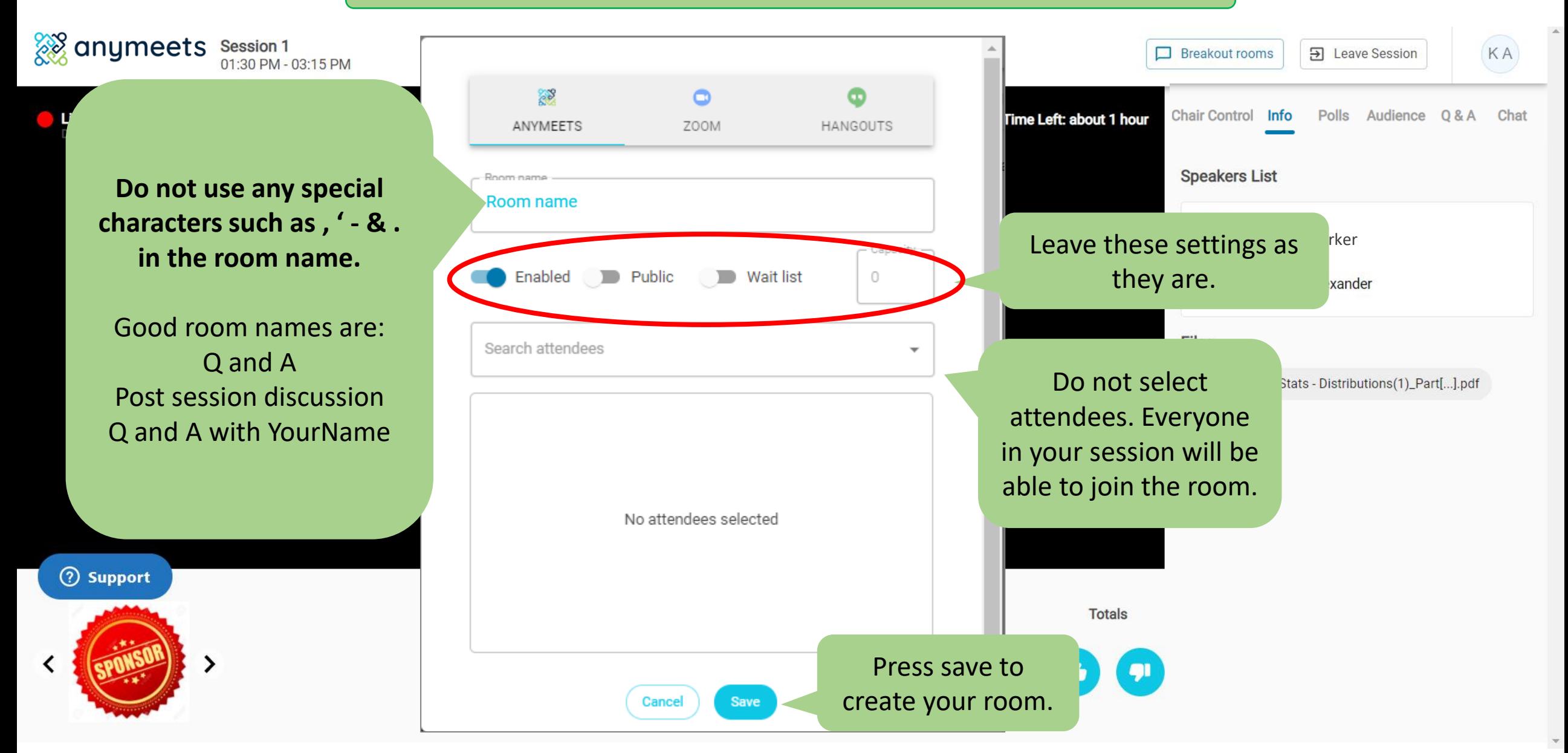

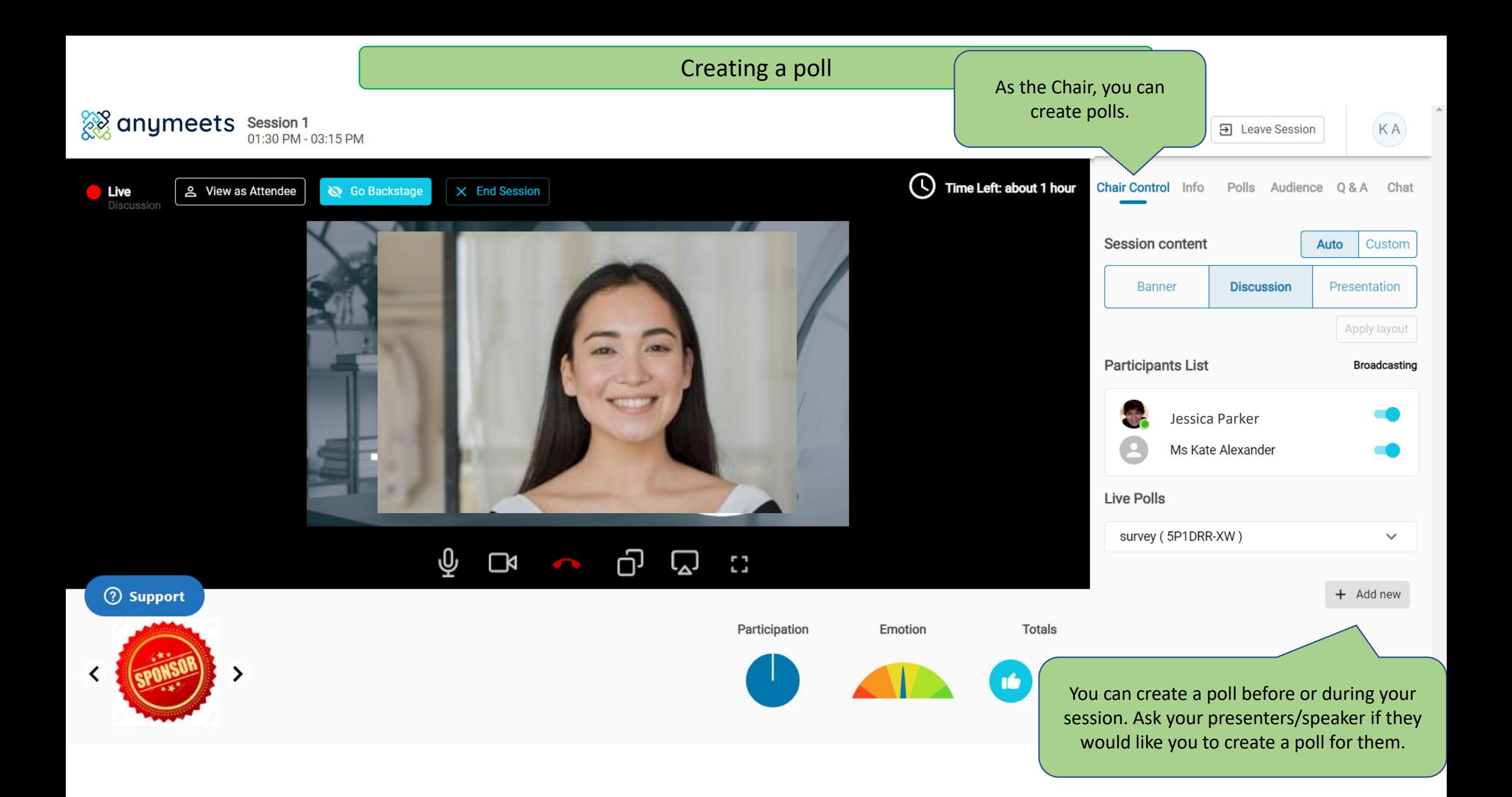

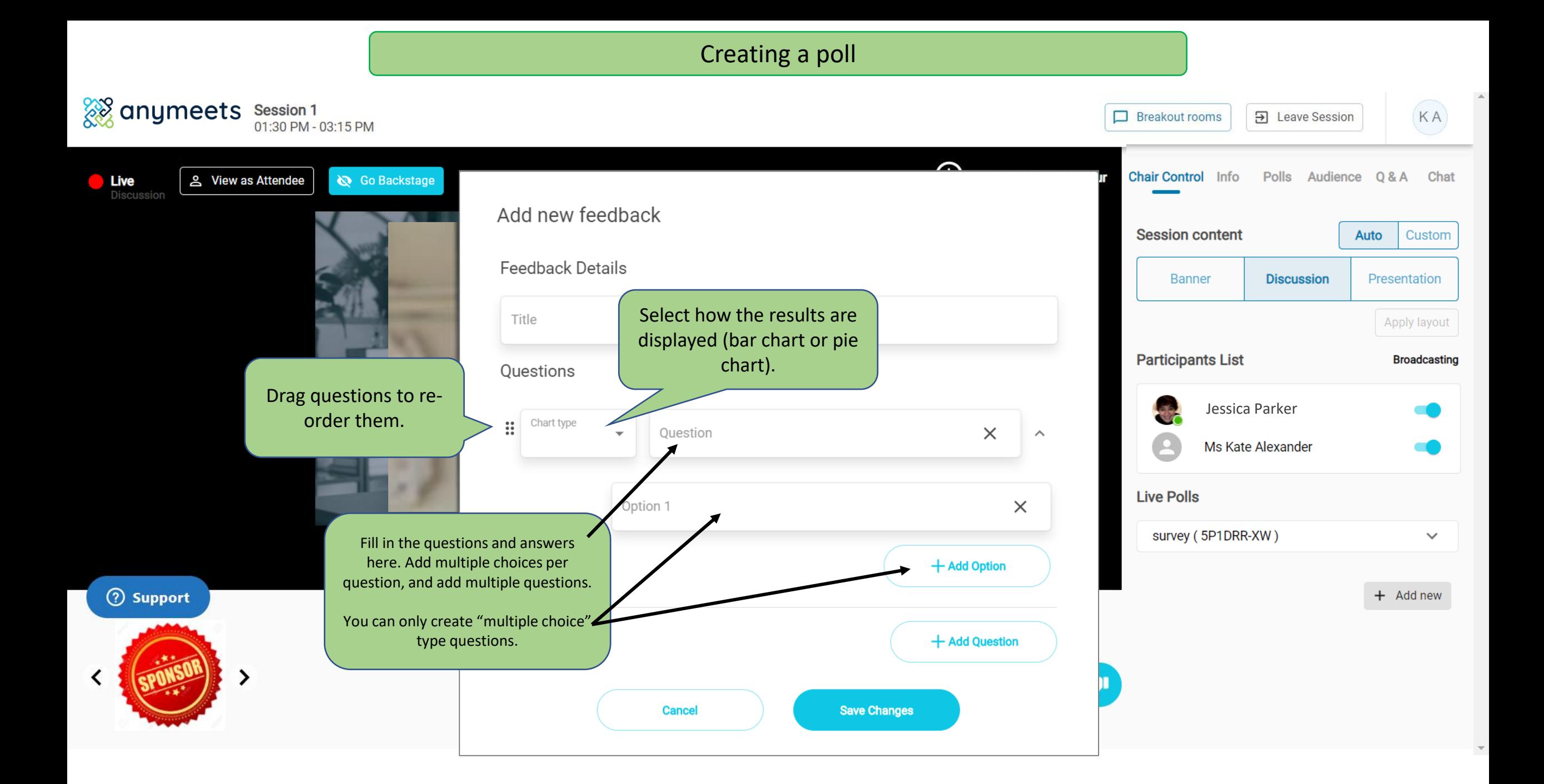

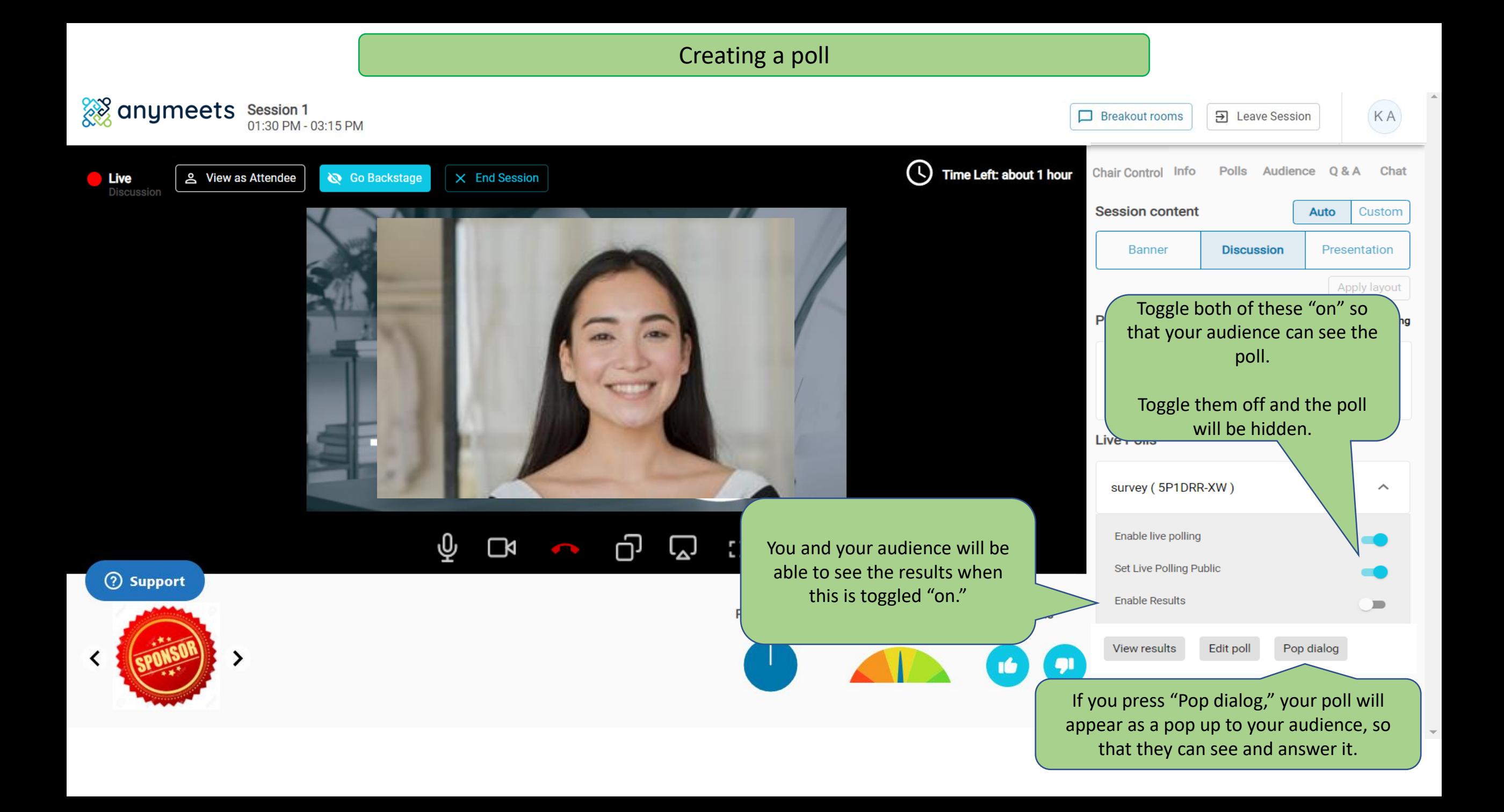

Attendee View – Poll as "pop up"

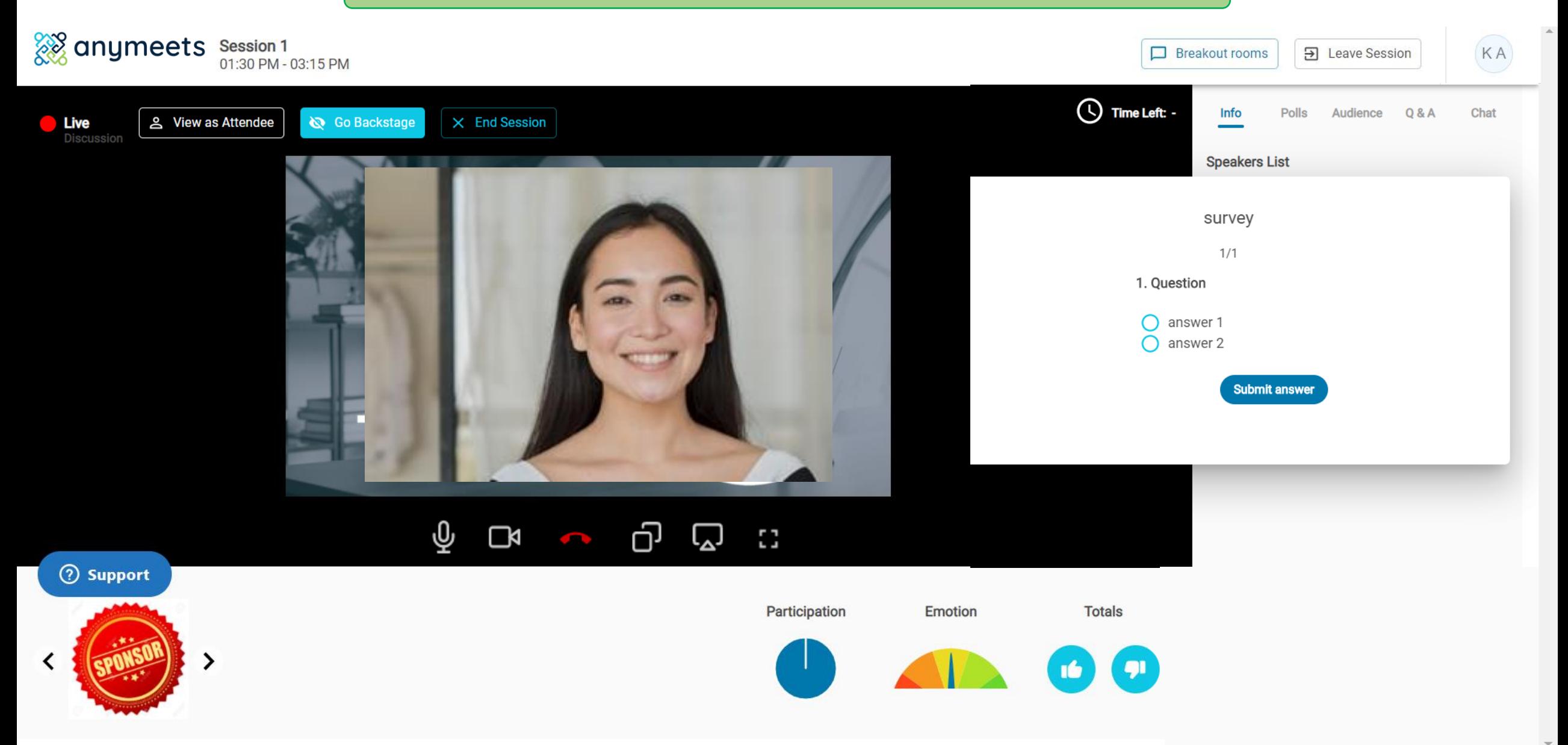

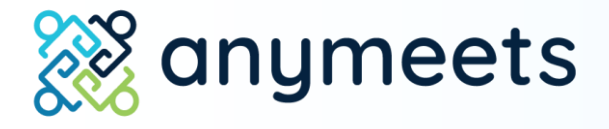

# 7. End your session

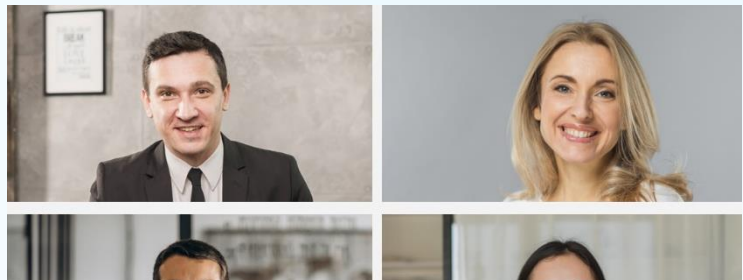

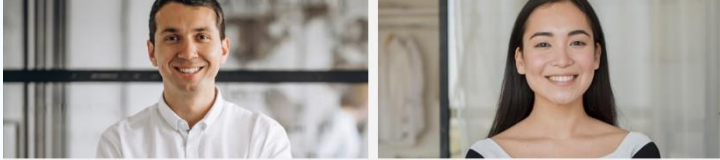

### Ending your session

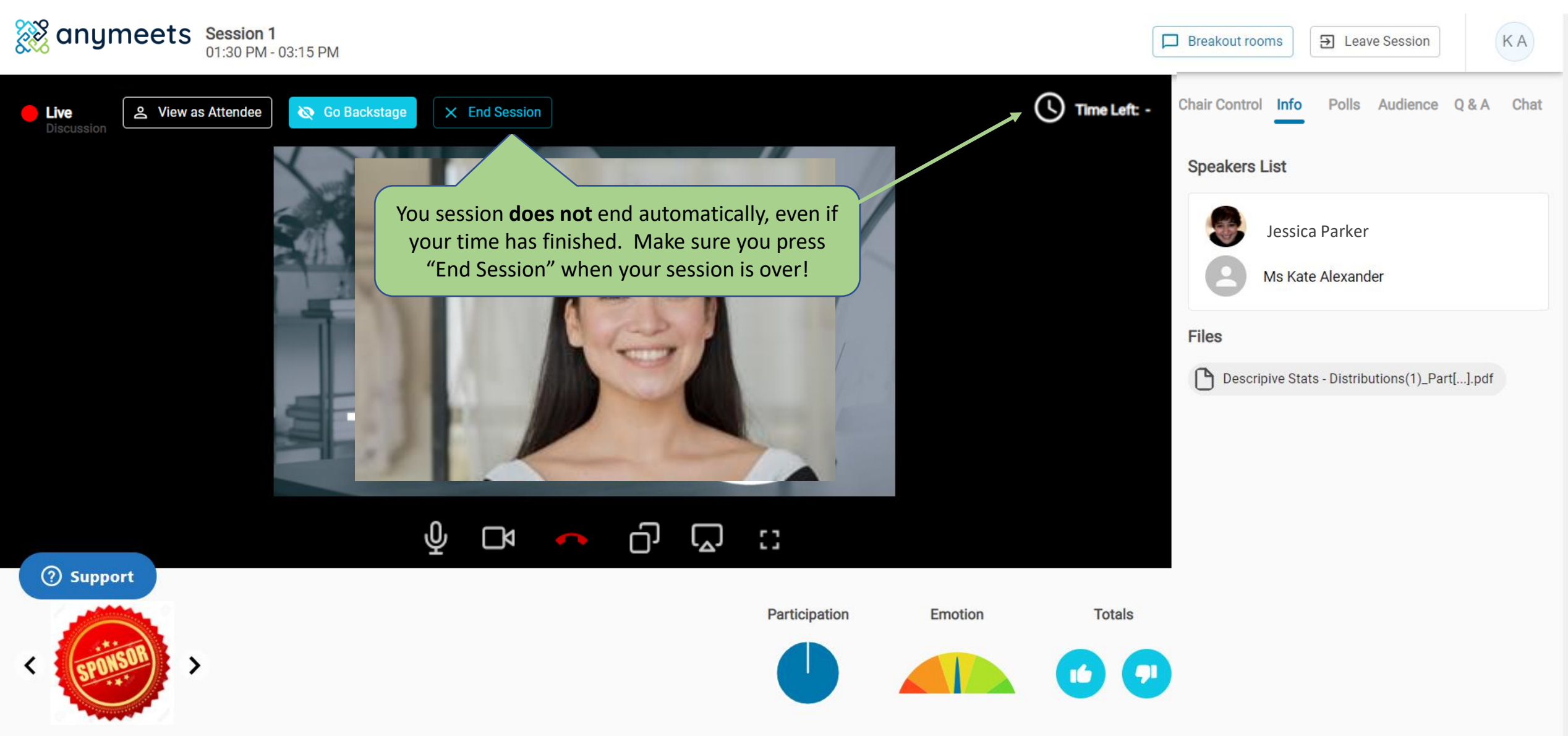